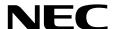

# Installation Guide (Windows Server 2016)

**NEC Express Server Express5800 Series** 

Express5800/R120h-1M, R120h-1M (2nd-Gen), R120h-1M (3rd-Gen)

Express5800/R120h-2M, R120h-2M (2nd-Gen), R120h-2M (3rd-Gen)

Express5800/R120h-1E, R120h-1E (2nd-Gen)

Express5800/R120h-2E, R120h-2E (2nd-Gen)

Express5800/T120h, T120h (2nd-Gen)

Express5800/R110j-1, R110j-1 (2nd-Gen)

**Chapter 1 Installing Windows** 

Chapter 2 Maintenance

**Chapter 3** Appendix

# **Contents**

| Contents                              |                                                                         | 2  |
|---------------------------------------|-------------------------------------------------------------------------|----|
| Introductio                           | n                                                                       | 4  |
| Convention                            | ns Used in This Document                                                | 5  |
| Conventio                             | Notations used in the text                                              |    |
|                                       | Optical disk drive                                                      |    |
|                                       | Hard disk drive                                                         |    |
|                                       | Removal Media                                                           |    |
|                                       | Abbreviations of Operating Systems                                      |    |
|                                       | About description of model names                                        |    |
| Trademark                             | is                                                                      | 6  |
| Licansa No                            | otification                                                             | 7  |
| LICCHSC IV                            | License sentence                                                        |    |
| Warnings :                            | and Additions to This Document                                          | 10 |
| · · · · · · · · · · · · · · · · · · · | Latest editions                                                         |    |
| Chanter 1                             | Installing Windows                                                      | 11 |
| •                                     | ·                                                                       |    |
| <ol> <li>Informa</li> </ol>           | tion of Windows Installation                                            |    |
|                                       | I.1 Starting EXPRESSBUILDER                                             |    |
|                                       | 1.2 Supported Windows OS                                                |    |
|                                       | 1.3 Supported Mass Storage Controllers                                  |    |
| <b>2.</b> Flow of                     | Windows Installation                                                    | 20 |
| 3. Installin                          | g Windows Server 2016                                                   |    |
|                                       | 3.1 Precautions of Windows Server 2016 Installation                     | 21 |
|                                       | 3.2 Assisted Installation                                               |    |
|                                       | 3.2.1 Setup flow                                                        |    |
|                                       | 3.2.2 Requirements for Setup                                            |    |
|                                       | 3.2.3 Installation procedure                                            |    |
|                                       | 3.3 Manual Installation                                                 |    |
|                                       | 3.3.1 Setup flow                                                        |    |
|                                       | 3.3.2 Requirements for Setup                                            |    |
|                                       | 3.3.3 Installation procedure                                            |    |
|                                       | 3.4 Standard Program Package Installation                               |    |
|                                       | 3.4.1 Installing Standard Program Package on Desktop Experience         |    |
|                                       | 3.4.2 Installing Standard Program Package on Server Core                |    |
|                                       | 3.5 Setup of Device Drivers                                             |    |
|                                       | 3.5.1 Installing the LAN drivers                                        |    |
|                                       | 3.5.2 Setting up LAN drivers                                            |    |
|                                       | 3.5.3 Using Graphics Accelerator                                        |    |
|                                       | 3.5.4 Using SAS Controller (N8103-197)                                  |    |
|                                       | 3.5.5 Using RAID Controller (N8103-189/190/191/192/193/194/195/196/201) |    |
|                                       | 3.5.6 Using Fibre Channel Controller (N8190-163/164/165/166/171/172)    |    |
|                                       | 3.6 License Authentication                                              |    |
|                                       | 3.6.1 Desktop Experience                                                |    |
|                                       | 3.6.2 Server Core                                                       |    |
|                                       | 3.7 Setup of Windows Server 2016 NIC Teaming (LBFO)                     |    |
|                                       | 3.7.1 Launching the NIC teaming setup tool                              |    |
|                                       | 3.7.2 Creating a team                                                   |    |
|                                       | 3.7.3 Notes and restrictions                                            |    |
|                                       | 9.9 Installing Applications                                             |    |

| 4. Setting                  | up for Maintenance                                      | 63 |
|-----------------------------|---------------------------------------------------------|----|
|                             | 4.1 Specifying Memory Dump Settings (Debug Information) | 63 |
|                             | 4.2 How to Create a User-mode Process Dump File         | 68 |
| <b>5.</b> Backup            | of system information                                   | 69 |
| Chapter 2                   | Maintenance                                             | 70 |
| <ol> <li>Failure</li> </ol> | Information                                             | 71 |
|                             | I.I Collecting Event Logs                               |    |
|                             | 1.2 Collecting Configuration Information                |    |
|                             | 1.3 Collecting User-Mode Process Dump                   |    |
|                             | 1.4 Collecting Memory Dump                              |    |
| 2. Trouble                  | shooting                                                | 75 |
| 3. Window                   | vs System Recovery                                      | 75 |
|                             | 3.1 Recovery of Windows Server 2016                     |    |
| Chapter 3                   | Appendix                                                | 77 |
| 1. List of V                | Nindows Event Logs                                      | 78 |
| Revision R                  | Record                                                  | 84 |

# Introduction

Thank you for purchasing our product.

When using the **EXPRESSBUILDER E8.10-007.01 (3.40.192)**, see this manual before installing Windows.

Please read carefully the instructions and keep this document for your future reference.

# **Conventions Used in This Document**

### Notations used in the text

The symbols used in this document include the following:

| Important | Indicates critical items that must be followed when handling hardware or operating software. If the procedures described are not followed, <a href="hardware failure">hardware failure</a> , data loss, and other serious malfunctions could occur. |
|-----------|----------------------------------------------------------------------------------------------------|
| Note      | Indicates items that must be confirmed when handling hardware or operating software.                                                                                                    |
| Tips      | Indicates information that is helpful to keep in mind when using this server.                                                                                                    |

### Optical disk drive

This server is equipped with one of the following drives. These drives are referred to as *optical disk drive* in this document.

- DVD-ROM drive
- DVD Super MULTI drive

### Hard disk drive

Unless otherwise stated, hard disk drive described in this document refer to the following.

- Hard disk drive (HDD)
- Solid state drive (SSD)

### **Removal Media**

Unless otherwise stated, removal media described in this document refer to both of the following.

- USB Memory
- Flash FDD

### **Abbreviations of Operating Systems**

Windows Operating Systems are referred to as follows.

See Chapter 1 (1.2 Supported Windows OS) for detailed information.

| Notations in this document | Official names of Windows      |
|----------------------------|--------------------------------|
| Nr. I O OOLO               | Windows Server 2016 Standard   |
| Windows Server 2016        | Windows Server 2016 Datacenter |

### About description of model names

The following models are supported by this document. If not mentioned especially, the contents is for all models. When the contents differs by model, each contents are described with model name.

Supported model is as follows.

Express5800/R120h-1M, R120h-1M (2nd-Gen), R120h-1M (3rd-Gen)

Express5800/R120h-2M, R120h-2M (2nd-Gen), R120h-2M (3rd-Gen)

Express5800/R120h-1E, R120h-1E (2nd-Gen)

Express5800/R120h-2E, R120h-2E (2nd-Gen)

Express5800/T120h, T120h (2nd-Gen)

Express5800/R110j-1, R110j-1 (2nd-Gen)

### **Trademarks**

Microsoft, Windows, and Windows Server are registered trademarks or trademarks of Microsoft Corporation in the United States and other countries.

Intel, Pentium, and Xeon are registered trademarks of Intel Corporation of the United States.

Broadcom, NetXtreme, LiveLink, Smart Load Balancing are registered trademarks or trademarks of the Broadcom Corporation in the U.S. and other countries.

All other product, brand, or trade names used in this publication are the trademarks or registered trademarks of their respective trademark owners.

### **License Notification**

Open source software of following license is included in the part of this product (system ROM).

- UEFI EDK2 License
- The MIT License Agreement
- PNG Graphics File Format Software End User License Agreement
- zlib End User License Agreement

#### License sentence

**UEFI EDK2 License** 

**UEFI EDK2 Open Source License** 

Copyright (c) 2012, Intel Corporation. All rights reserved.

Redistribution and use in source and binary forms, with or without modification, are permitted provided that the following conditions are met:

- \* Redistributions of source code must retain the above copyright notice, this list of conditions and the following disclaimer.
- \* Redistributions in binary form must reproduce the above copyright notice, this list of conditions and the following disclaimer in the documentation and/or other materials provided with the distribution.

THIS SOFTWARE IS PROVIDED BY THE COPYRIGHT HOLDERS AND CONTRIBUTORS "AS IS" AND ANY EXPRESS OR IMPLIED WARRANTIES, INCLUDING, BUT NOT LIMITED TO, THE IMPLIED WARRANTIES OF MERCHANTABILITY AND FITNESS FOR A PARTICULAR PURPOSE ARE DISCLAIMED. IN NO EVENT SHALL THE COPYRIGHT HOLDER OR CONTRIBUTORS BE LIABLE FOR ANY DIRECT, INDIRECT, INCIDENTAL, SPECIAL, EXEMPLARY, OR CONSEQUENTIAL DAMAGES (INCLUDING, BUT NOT LIMITED TO, PROCUREMENT OF SUBSTITUTE GOODS OR SERVICES; LOSS OF USE, DATA, OR PROFITS; OR BUSINESS INTERRUPTION) HOWEVER CAUSED AND ON ANY THEORY OF LIABILITY, WHETHER IN CONTRACT, STRICT LIABILITY, OR TORT (INCLUDING NEGLIGENCE OR OTHERWISE) ARISING IN ANY WAY OUT OF THE USE OF THIS SOFTWARE, EVEN IF ADVISED OF THE POSSIBILITY OF SUCH DAMAGE.

\_\_\_\_\_\_

UEFI FAT File System Driver Open Source License

Copyright (c) 2006, Intel Corporation. All rights reserved.

Redistribution and use in source and binary forms, with or without modification, are permitted provided that the following conditions are met:

- . Redistributions of source code must retain the above copyright notice, this list of conditions and the following disclaimer.
- Redistributions in binary form must reproduce the above copyright notice, this list of conditions and the following disclaimer in the documentation and/or other materials provided with the distribution.
- Neither the name of Intel nor the names of its contributors may be used to endorse or promote products derived from this software without specific prior written permission.

THIS SOFTWARE IS PROVIDED BY THE COPYRIGHT HOLDERS AND CONTRIBUTORS "AS IS" AND ANY EXPRESS OR IMPLIED WARRANTIES, INCLUDING, BUT NOT LIMITED TO, THE IMPLIED WARRANTIES OF MERCHANTABILITY AND FITNESS FOR A PARTICULAR PURPOSE ARE DISCLAIMED. IN NO EVENT SHALL THE COPYRIGHT OWNER OR CONTRIBUTORS BE LIABLE FOR ANY DIRECT, INDIRECT, INCIDENTAL, SPECIAL, EXEMPLARY, OR CONSEQUENTIAL DAMAGES (INCLUDING, BUT NOT LIMITED TO, PROCUREMENT OF SUBSTITUTE GOODS OR SERVICES; LOSS OF USE, DATA, OR PROFITS; OR BUSINESS INTERRUPTION) HOWEVER CAUSED AND ON ANY THEORY OF LIABILITY, WHETHER IN CONTRACT, STRICT LIABILITY, OR TORT (INCLUDING NEGLIGENCE OR OTHERWISE) ARISING IN ANY WAY OUT OF THE USE OF THIS SOFTWARE, EVEN IF ADVISED OF THE POSSIBILITY OF SUCH DAMAGE.

Additional terms: In addition to the forgoing, redistribution and use of the code is conditioned upon the FAT 32 File System Driver and all derivative works thereof being used for and designed only to read and/or write to a file system that is directly managed by Intel's Extensible Firmware Initiative (EFI) Specification v. 1.0 and later and/or the Unified Extensible Firmware Interface (UEFI) Forum's UEFI Specifications v.2.0 and later (together the "UEFI Specifications"); only as necessary to emulate an implementation of the UEFI Specifications; and to create firmware, applications, utilities and/or drivers.

\_\_\_\_\_\_

The MIT License Agreement

The MIT License

Copyright (c) <year> <copyright holders>

Permission is hereby granted, free of charge, to any person obtaining a copy of this software and associated documentation files (the "Software"), to deal in the Software without restriction, including without limitation the rights to use, copy, modify, merge, publish, distribute, sublicense, and/or sell copies of the Software, and to permit persons to whom the Software is furnished to do so, subject to the following conditions:

The above copyright notice and this permission notice shall be included in all copies or substantial portions of the Software.

THE SOFTWARE IS PROVIDED "AS IS", WITHOUT WARRANTY OF ANY KIND, EXPRESS OR IMPLIED, INCLUDING BUT NOT LIMITED TO THE WARRANTIES OF MERCHANTABILITY, FITNESS FOR A PARTICULAR PURPOSE AND NONINFRINGEMENT. IN NO EVENT SHALL THE AUTHORS OR COPYRIGHT HOLDERS BE LIABLE FOR ANY CLAIM, DAMAGES OR OTHER LIABILITY, WHETHER IN AN ACTION OF CONTRACT, TORT OR OTHERWISE, ARISING FROM, OUT OF OR IN CONNECTION WITH THE SOFTWARE OR THE USE OR OTHER DEALINGS IN THE SOFTWARE.

#### PNG Graphics File Format Software End User License Agreement

-----

Copyright (c) 1998-2001 Greg Roelofs. All rights reserved.

This software is provided "as is," without warranty of any kind, express or implied. In no event shall the author or contributors be held liable for any damages arising in any way from the use of this software.

Permission is granted to anyone to use this software for any purpose, including commercial applications, and to alter it and redistribute it freely, subject to the following restrictions:

- 1. Redistributions of source code must retain the above copyright notice, disclaimer, and this list of conditions.
- Redistributions in binary form must reproduce the above copyright notice, disclaimer, and this list of conditions in the documentation and/or other materials provided with the distribution.
- 3. All advertising materials mentioning features or use of this software must display the following acknowledgment:

This product includes software developed by Greg Roelofs and contributors for the book, "PNG: The Definitive Guide," published by O'Reilly and Associates.

\_\_\_\_\_

### zlib End User License Agreement

#### zlib License

zlib.h -- interface of the 'zlib' general purpose compression library version 1.2.2, October 3rd, 2004

Copyright (C) 1995-2004 Jean-loup Gailly and Mark Adler

This software is provided 'as-is', without any express or implied warranty. In no event will the authors be held liable for any damages arising from the use of this software.

Permission is granted to anyone to use this software for any purpose, including commercial applications, and to alter it and redistribute it freely, subject to the following restrictions:

- The origin of this software must not be misrepresented; you must not claim that you wrote the original software. If you use this software in a product, an acknowledgment in the product documentation would be appreciated but is not required.
- Altered source versions must be plainly marked as such, and must not be misrepresented as being the original software.
- 3. This notice may not be removed or altered from any source distribution.

Jean-loup Gailly jloup@gzip.org Mark Adler madler@alumni.caltech.edu

# **Warnings and Additions to This Document**

- 1. Unauthorized reproduction of the contents of this document, in part or in its entirety, is prohibited.
- 2. This document is subject to change at any time without notice.
- 3. Do not make copies or alter the document content without permission from NEC Corporation.
- 4. If you have any concerns, or discover errors or omissions in this document, contact your sales representative.
- 5. Regardless of article 4, NEC Corporation assumes no responsibility for effects resulting from your operations.
- 6. The sample values used in this document are not actual values.

Keep this document for future use.

### **Latest editions**

This document was created based on the information available at the time of its creation. The screen images, messages and procedures are subject to change without notice. Substitute as appropriate when content has been modified.

The most recent version of this guide, as well as other related documents, is also available for download from the following website.

https://www.nec.com/

1

# **NEC Express5800 Series**

# **Installing Windows**

This manual explains the setup procedure for a physical environment.

Read through this chapter to set up the Windows correctly.

#### 1. Information of Windows Installation

Describes Supported Windows OS and mass storage controllers which is supported by EXPRESSBUILDER/Starter Pack.

#### 2. Flow of Windows Installation

Describes the flow chart of Windows installation.

#### 3. Installing Windows Server 2016

Describes how to install Windows Server 2016.

#### 4. Setting up for Maintenance

Describes the features that should be set up for maintenance in advance.

#### 5. Backup of system information

Describes how to back up the setting information of the system in advance of troubles.

# I. Information of Windows Installation

This section describes the points of using EXPRESSBUILDER/Starter Pack to install Windows operating system.

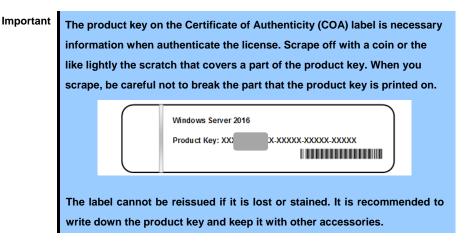

Refer to the following for the installation of virtual OS.

#### If your virtualization infrastructure is Hyper-V:

Refer to the following web site for the Hyper-V setting and the installation procedure of the guest OS and so on.

http://www.58support.nec.co.jp/global/download/w2016/hyper-v/hyper-v-ws2016.html

#### If your virtualization infrastructure is not Hyper-V:

Refer to the manual provided by virtualization infrastructure vendor to prepare the virtual environment. Prepare a media or an ISO image of the OS to install.

- 1. Start the virtual machine from a media or an ISO image of the OS to install.
- 2. Follow the on-screen instruction to complete the OS installation.
- 3. Refer to the manual provided by virtualization infrastructure vendor to install the necessary services and applications.

### I.I Starting EXPRESSBUILDER

Use EXPRESSBUILDER to reconfigure RAID arrays or re-install the OS.

For details, see Chapter 2 (3. Details of EXPRESSBUILDER) in Maintenance Guide.

#### <u>Usage</u>

Remove a CD/DVD and removable media from the server, restart the server and press <F10> key (EXPRESSBUILDER) during POST.

## **1.2** Supported Windows OS

You can install the following editions of Windows operating system.

EB : Assisted installation

: Install using Manual option

| Name of Windows       | Boot mode  |          | Installtion method |    |          |
|-----------------------|------------|----------|--------------------|----|----------|
| Name of Windows       | UEFI       | Legacy   | ЕВ                 | OS |          |
| Windows Server 2016 * | Standard   | <b>✓</b> | N/A                | ✓  | <b>√</b> |
| Williams Server 2010  | Datacenter | ✓        | N/A                | ✓  | ✓        |

<sup>\* &</sup>quot;Nano Server" is not supported.

### **1.3** Supported Mass Storage Controllers

The table below lists the controllers for this server, supported by EXPRESSBUILDER/Starter Pack.

If a controller not mentioned below is connected, set it up while referring to the instructions supplied with the controller.

### (1) Express5800/R120h-1M, R120h-1M (2nd-Gen), R120h-1M (3rd-Gen)

Express5800/R120h-2M, R120h-2M (2nd-Gen), R120h-2M (3rd-Gen)

|                                                                     | R120h-1M | R120h-2M | R120h-1M<br>(2nd-Gen) | R120h-2M<br>(2nd-Gen) | R120h-1M<br>(3rd-Gen) | R120h-2M<br>(3rd-Gen) |  |
|---------------------------------------------------------------------|----------|----------|-----------------------|-----------------------|-----------------------|-----------------------|--|
| RAID controller supporting the installation of OS at EXPRESSBUILDER |          |          |                       |                       |                       |                       |  |
| Onboard RAID Controller                                             | ✓        | ✓        | ✓                     | ✓                     | ✓                     | ✓                     |  |
| N8103-189<br>RAID Controller (RAID 0/1)                             | ✓        | ✓        | ✓                     | ✓                     | ✓                     | ✓                     |  |
| N8103-190<br>RAID Controller (2GB, RAID 0/1/5/6)                    | <b>√</b> | ✓        | ✓                     | ✓                     | ✓                     | ✓                     |  |
| N8103-191<br>RAID Controller (4GB, RAID 0/1/5/6)                    | <b>✓</b> | ✓        | ✓                     | ✓                     | ✓                     | ✓                     |  |
| N8103-192<br>RAID Controller (RAID 0/1)                             | ✓        | N/A      | ✓                     | N/A                   | ✓                     | N/A                   |  |
| N8103-193<br>RAID Controller (2GB, RAID 0/1/5/6)                    | ✓        | N/A      | ✓                     | N/A                   | ✓                     | N/A                   |  |
| N8103-194<br>RAID Controller (4GB, RAID 0/1/5/6)                    | ✓        | N/A      | ✓                     | N/A                   | ✓                     | N/A                   |  |
| N8103-195<br>RAID Controller (RAID 0/1)                             | ✓        | ✓        | ✓                     | ✓                     | ✓                     | ✓                     |  |
| N8103-201<br>RAID Controller (2GB, RAID 0/1/5/6)                    | ✓        | ✓        | ✓                     | ✓                     | ✓                     | ✓                     |  |
| Other options                                                       |          |          |                       |                       |                       |                       |  |
| N8103-196<br>RAID Controller (2GB, RAID 0/1/5/6)                    | <b>✓</b> | ✓        | ✓                     | ✓                     | ✓                     | <b>✓</b>              |  |
| N8103-197<br>SAS Controller                                         | <b>√</b> | ✓        | ✓                     | ✓                     | ✓                     | ✓                     |  |
| N8190-163 Fibre Channel Controller (1ch)                            | ✓        | ✓        | ✓                     | ✓                     | ✓                     | ✓                     |  |
| N8190-164 Fibre Channel Controller (2ch)                            | ✓        | ✓        | ✓                     | ✓                     | ✓                     | ✓                     |  |
| N8190-165 Fibre Channel Controller (1ch)                            | ✓        | ✓        | ✓                     | ✓                     | ✓                     | <b>✓</b>              |  |
| N8190-166 Fibre Channel Controller (2ch)                            | <b>√</b> | <b>✓</b> | <b>✓</b>              | <b>✓</b>              | <b>✓</b>              | <b>✓</b>              |  |
| N8190-171 Fibre Channel Controller (1ch)                            | <b>√</b> | ✓        | ✓                     | ✓                     | ✓                     | <b>✓</b>              |  |
| N8190-172<br>Fibre Channel Controller (2ch)                         | <b>√</b> | ✓        | ✓                     | ✓                     | ✓                     | ✓                     |  |

### (2) Express5800/R120h-1E, R120h-1E (2nd-Gen), R120h-2E, R120h-2E (2nd-Gen)

|                                                                     | R120h-1E | R120h-2E | R120h-1E<br>(2nd-Gen) | R120h-2E<br>(2nd-Gen) |  |  |  |
|---------------------------------------------------------------------|----------|----------|-----------------------|-----------------------|--|--|--|
| RAID controller supporting the installation of OS at EXPRESSBUILDER |          |          |                       |                       |  |  |  |
| Onboard RAID Controller                                             | <b>✓</b> | <b>✓</b> | <b>✓</b>              | ✓                     |  |  |  |
| N8103-189 RAID Controller (RAID 0/1)                                | N/A      | <b>✓</b> | N/A                   | ✓                     |  |  |  |
| N8103-190 RAID Controller (2GB, RAID 0/1/5/6)                       | N/A      | <b>✓</b> | N/A                   | ✓                     |  |  |  |
| N8103-192 RAID Controller (RAID 0/1)                                | ✓        | N/A      | <b>✓</b>              | N/A                   |  |  |  |
| N8103-193 RAID Controller (2GB, RAID 0/1/5/6)                       | ✓        | N/A      | <b>✓</b>              | N/A                   |  |  |  |
| N8103-195 RAID Controller (RAID 0/1)                                | ✓        | <b>✓</b> | ✓                     | ✓                     |  |  |  |
| N8103-201 RAID Controller (2GB, RAID 0/1/5/6)                       | ✓        | <b>✓</b> | <b>✓</b>              | ✓                     |  |  |  |
| Other options                                                       |          |          |                       |                       |  |  |  |
| N8103-196 RAID Controller (2GB, RAID 0/1/5/6)                       | <b>✓</b> | ✓        | <b>✓</b>              | ✓                     |  |  |  |
| N8103-197 SAS Controller                                            | <b>√</b> | ✓        | ✓                     | ✓                     |  |  |  |
| N8190-163 Fibre Channel Controller (1ch)                            | <b>✓</b> | ✓        | ✓                     | ✓                     |  |  |  |
| N8190-164 Fibre Channel Controller (2ch)                            | <b>✓</b> | ✓        | ✓                     | ✓                     |  |  |  |
| N8190-165 Fibre Channel Controller (1ch)                            | <b>✓</b> | ✓        | ✓                     | ✓                     |  |  |  |
| N8190-166 Fibre Channel Controller (2ch)                            | <b>✓</b> | ✓        | ✓                     | ✓                     |  |  |  |
| N8190-171 Fibre Channel Controller (1ch)                            | <b>✓</b> | ✓        | ✓                     | ✓                     |  |  |  |
| N8190-172 Fibre Channel Controller (2ch)                            | <b>✓</b> | ✓        | ✓                     | ✓                     |  |  |  |

✓ : Supported

### (3) Express5800/T120h, T120h (2nd-Gen)

|                                                                     | T120h    | T120h (2nd-Gen) |  |  |  |  |
|---------------------------------------------------------------------|----------|-----------------|--|--|--|--|
| RAID controller supporting the installation of OS at EXPRESSBUILDER |          |                 |  |  |  |  |
| Onboard RAID Controller                                             | <b>✓</b> | ✓               |  |  |  |  |
| N8103-189 RAID Controller (RAID 0/1)                                | ✓        | ✓               |  |  |  |  |
| N8103-190 RAID Controller (2GB, RAID 0/1/5/6)                       | ✓        | ✓               |  |  |  |  |
| N8103-191 RAID Controller (4GB, RAID 0/1/5/6)                       | ✓        | ✓               |  |  |  |  |
| N8103-195 RAID Controller (RAID 0/1)                                | <b>✓</b> | ✓               |  |  |  |  |
| N8103-201 RAID Controller (2GB, RAID 0/1/5/6)                       | <b>√</b> | <b>√</b>        |  |  |  |  |

| Other options                                 |   |          |  |  |  |  |
|-----------------------------------------------|---|----------|--|--|--|--|
| N8103-196 RAID Controller (2GB, RAID 0/1/5/6) | ✓ | <b>✓</b> |  |  |  |  |
| N8103-197 SAS Controller                      | ✓ | <b>✓</b> |  |  |  |  |
| N8190-163 Fibre Channel Controller (1ch)      | ✓ | <b>✓</b> |  |  |  |  |
| N8190-164 Fibre Channel Controller (2ch)      | ✓ | <b>✓</b> |  |  |  |  |
| N8190-165 Fibre Channel Controller (1ch)      | ✓ | <b>✓</b> |  |  |  |  |
| N8190-166 Fibre Channel Controller (2ch)      | ✓ | <b>✓</b> |  |  |  |  |
| N8190-171 Fibre Channel Controller (1ch)      | ✓ | <b>✓</b> |  |  |  |  |
| N8190-172 Fibre Channel Controller (2ch)      | ✓ | <b>✓</b> |  |  |  |  |

✓ : Supported

### (4) Express5800/R110j-1, R110j-1(2nd-Gen)

|                                                                     | R110j-1  | R110j-1 (2nd-Gen) |  |  |  |  |
|---------------------------------------------------------------------|----------|-------------------|--|--|--|--|
| RAID controller supporting the installation of OS at EXPRESSBUILDER |          |                   |  |  |  |  |
| Onboard RAID Controller                                             | ✓        | ✓                 |  |  |  |  |
| N8103-192 RAID Controller (RAID 0/1)                                | ✓        | ✓                 |  |  |  |  |
| N8103-193 RAID Controller (2GB, RAID 0/1/5/6)                       | ✓        | ✓                 |  |  |  |  |
| Other options                                                       |          |                   |  |  |  |  |
| N8103-196 RAID Controller (2GB, RAID 0/1/5/6)                       | ✓        | <b>✓</b>          |  |  |  |  |
| N8103-197 SAS Controller                                            | ✓        | <b>✓</b>          |  |  |  |  |
| N8190-163 Fibre Channel Controller (1ch)                            | ✓        | <b>✓</b>          |  |  |  |  |
| N8190-164 Fibre Channel Controller (2ch)                            | ✓        | <b>✓</b>          |  |  |  |  |
| N8190-165 Fibre Channel Controller (1ch)                            | ✓        | <b>✓</b>          |  |  |  |  |
| N8190-166 Fibre Channel Controller (2ch)                            | <b>√</b> | <b>√</b>          |  |  |  |  |
| N8190-171 Fibre Channel Controller (1ch)                            | <b>√</b> | <b>√</b>          |  |  |  |  |
| N8190-172 Fibre Channel Controller (2ch)                            | ✓        | ✓                 |  |  |  |  |

### **1.4** Supported Optional LAN board

The table below lists the optional LAN boards for this server, supported by Starter Pack.

### (1) Express5800/R120h-1M, R120h-1M (2nd-Gen), R120h-1M (3rd-Gen)

Express5800/R120h-2M, R120h-2M (2nd-Gen), R120h-2M (3rd-Gen)

|                                              | R120h-1M | R120h-2M | R120h-1M<br>(2nd-Gen) | R120h-2M<br>(2nd-Gen) | R120h-1M<br>(3rd-Gen) | R120h-2M<br>(3rd-Gen) |
|----------------------------------------------|----------|----------|-----------------------|-----------------------|-----------------------|-----------------------|
| N8104-171<br>Quad Port 1000BASE-T LOM Card   | ✓        | ✓        | ✓                     | ✓                     | N/A                   | N/A                   |
| N8104-172<br>Quad Port 1000BASE-T LOM Card   | ✓        | ✓        | ✓                     | ✓                     | ✓                     | ✓                     |
| N8104-173<br>Dual Port 10GBASE-T LOM Card    | ✓        | ✓        | ✓                     | ✓                     | N/A                   | N/A                   |
| N8104-175<br>Dual Port 10GBASE-T LOM Card    | ✓        | ✓        | ✓                     | ✓                     | ✓                     | ✓                     |
| N8104-176<br>Dual Port 10GBASE SFP+ LOM Card | ✓        | ✓        | ✓                     | ✓                     | N/A                   | N/A                   |
| N8104-177<br>Dual Port 25GBASE SFP+ LOM Card | ✓        | ✓        | ✓                     | ✓                     | N/A                   | N/A                   |
| N8104-178<br>Dual Port 1000BASE-T Adapter    | ✓        | ✓        | ✓                     | ✓                     | ✓                     | ✓                     |
| N8104-179<br>Quad Port 1000BASE-T Adapter    | ✓        | ✓        | ✓                     | ✓                     | ✓                     | ✓                     |
| N8104-180<br>Dual Port 1000BASE-T Adapter    | ✓        | ✓        | ✓                     | ✓                     | ✓                     | ✓                     |
| N8104-181<br>Quad Port 1000BASE-T Adapter    | ✓        | ✓        | ✓                     | ✓                     | ✓                     | ✓                     |
| N8104-182<br>Dual Port 10GBASE-T Adapter     | ✓        | ✓        | ✓                     | ✓                     | ✓                     | ✓                     |
| N8104-183<br>Dual Port 10GBASE-T Adapter     | ✓        | ✓        | ✓                     | ✓                     | ✓                     | ✓                     |
| N8104-184<br>Dual Port 10GBASE-T Adapter     | ✓        | ✓        | ✓                     | ✓                     | ✓                     | ✓                     |
| N8104-185<br>Dual Port 10GBASE SFP+ Adapter  | ✓        | ✓        | ✓                     | ✓                     | ✓                     | ✓                     |
| N8104-186<br>Dual Port 10GBASE SFP+ Adapter  | ✓        | ✓        | ✓                     | ✓                     | ✓                     | ✓                     |
| N8104-187<br>Dual Port 25GBASE SFP28 Adapter | ✓        | ✓        | ✓                     | ✓                     | ✓                     | ✓                     |

### (2) Express5800/R120h-1E, R120h-1E (2nd-Gen), R120h-2E, R120h-2E (2nd-Gen)

|           |                                 | R120h-1E | R120h-2E | R120h-1E<br>(2nd-Gen) | R120h-2E<br>(2nd-Gen) |
|-----------|---------------------------------|----------|----------|-----------------------|-----------------------|
| N8104-171 | Quad Port 1000BASE-T LOM Card   | ✓        | ✓        | N/A                   | N/A                   |
| N8104-172 | Quad Port 1000BASE-T LOM Card   | ✓        | ✓        | N/A                   | N/A                   |
| N8104-173 | Dual Port 10GBASE-T LOM Card    | ✓        | ✓        | N/A                   | N/A                   |
| N8104-175 | Dual Port 10GBASE-T LOM Card    | ✓        | ✓        | N/A                   | N/A                   |
| N8104-176 | Dual Port 10GBASE SFP+ LOM Card | ✓        | ✓        | N/A                   | N/A                   |
| N8104-177 | Dual Port 25GBASE SFP+ LOM Card | ✓        | ✓        | N/A                   | N/A                   |
| N8104-178 | Dual Port 1000BASE-T Adapter    | ✓        | ✓        | ✓                     | ✓                     |
| N8104-179 | Quad Port 1000BASE-T Adapter    | ✓        | ✓        | ✓                     | ✓                     |
| N8104-180 | Dual Port 1000BASE-T Adapter    | ✓        | ✓        | ✓                     | ✓                     |
| N8104-181 | Quad Port 1000BASE-T Adapter    | ✓        | ✓        | ✓                     | ✓                     |
| N8104-182 | Dual Port 10GBASE-T Adapter     | ✓        | ✓        | ✓                     | ✓                     |
| N8104-183 | Dual Port 10GBASE-T Adapter     | ✓        | ✓        | ✓                     | ✓                     |
| N8104-184 | Dual Port 10GBASE-T Adapter     | ✓        | ✓        | ✓                     | ✓                     |
| N8104-185 | Dual Port 10GBASE SFP+ Adapter  | ✓        | ✓        | ✓                     | ✓                     |
| N8104-186 | Dual Port 10GBASE SFP+ Adapter  | ✓        | ✓        | ✓                     | ✓                     |
| N8104-187 | Dual Port 25GBASE SFP28 Adapter | ✓        | ✓        | ✓                     | ✓                     |
| N8104-193 | Dual Port 1000BASE-T LOM Card   | <b>√</b> | <b>√</b> | ✓                     | ✓                     |
| N8104-194 | Dual Port 10GBASE-SR LOM Card   | <b>√</b> | <b>√</b> | ✓                     | <b>√</b>              |
| N8104-195 | Dual Port 10GBASE-T LOM Card    | ✓        | ✓        | ✓                     | ✓                     |

### (3) Express5800/T120h, T120h (2nd-Gen)

|                                           | T120h    | T120h (2nd-Gen) |
|-------------------------------------------|----------|-----------------|
| N8104-178 Dual Port 1000BASE-T Adapter    | ✓        | ✓               |
| N8104-179 Quad Port 1000BASE-T Adapter    | <b>√</b> | ✓               |
| N8104-180 Dual Port 1000BASE-T Adapter    | ✓        | ✓               |
| N8104-181 Quad Port 1000BASE-T Adapter    | <b>√</b> | ✓               |
| N8104-182 Dual Port 10GBASE-T Adapter     | <b>√</b> | ✓               |
| N8104-183 Dual Port 10GBASE-T Adapter     | ✓        | ✓               |
| N8104-184 Dual Port 10GBASE-T Adapter     | ✓        | ✓               |
| N8104-185 Dual Port 10GBASE SFP+ Adapter  | ✓        | ✓               |
| N8104-186 Dual Port 10GBASE SFP+ Adapter  | ✓        | ✓               |
| N8104-187 Dual Port 25GBASE SFP28 Adapter | ✓        | ✓               |

✓ : Supported

### (4) Express5800/R110j-1, R110j-1 (2nd-Gen)

|                                          | R110j-1 | R110j-1 (2nd-Gen) |
|------------------------------------------|---------|-------------------|
| N8104-171 Quad Port 1000BASE-T LOM Card  | ✓       | N/A               |
| N8104-172 Quad Port 1000BASE-T LOM Card  | ✓       | N/A               |
| N8104-173 Dual Port 10GBASE-T LOM Card   | ✓       | N/A               |
| N8104-178 Dual Port 1000BASE-T Adapter   | ✓       | ✓                 |
| N8104-179 Quad Port 1000BASE-T Adapter   | ✓       | ✓                 |
| N8104-180 Dual Port 1000BASE-T Adapter   | ✓       | ✓                 |
| N8104-181 Quad Port 1000BASE-T Adapter   | ✓       | ✓                 |
| N8104-182 Dual Port 10GBASE-T Adapter    | ✓       | ✓                 |
| N8104-183 Dual Port 10GBASE-T Adapter    | N/A     | ✓                 |
| N8104-185 Dual Port 10GBASE SFP+ Adapter | ✓       | ✓                 |
| N8104-186 Dual Port 10GBASE SFP+ Adapter | N/A     | ✓                 |

# 2. Flow of Windows Installation

Read a proper section to install Windows according to the following figure.

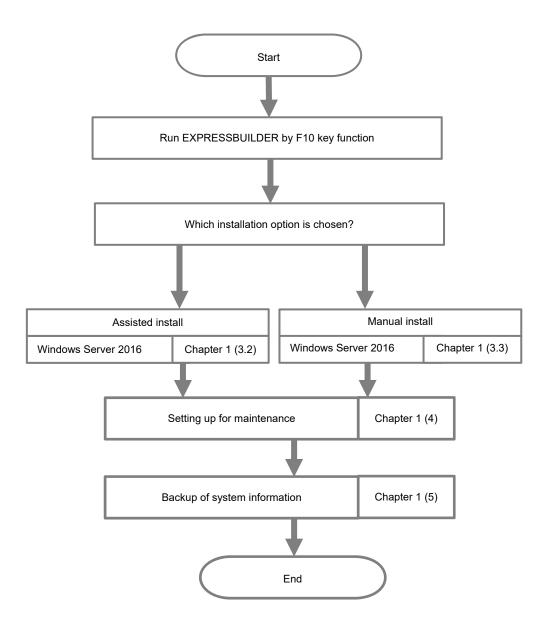

Important

After building environment, back up the setting information of the system in advance of any troubles.

# 3. Installing Windows Server 2016

### 3.1 Precautions of Windows Server 2016 Installation

Read the precautions explained this section before installing.

EB : Assisted installation

08

: Manual Installation

| DICC        |        |         |                                                                                              |
|-------------|--------|---------|----------------------------------------------------------------------------------------------|
| RIOS        | settin | ıg      |                                                                                              |
|             | ЕВ     | 08      | Change <b>Boot Mode</b> to <b>UEFI Mode</b> .                                                |
|             |        |         | For details, see Chapter 2 (1. System Utilities) in Maintenance Guide.                       |
|             |        |         | System Configuration > BIOS/Platform Configuration (RBSU) > Boot Options >                   |
|             |        |         | Boot Mode > UEFI Mode                                                                        |
|             | ЕВ     | 80      | Select <b>Enabled</b> for x2APIC feature of processor.                                       |
|             |        |         | For details, see Chapter 2 (1. System Utilities) in Maintenance Guide.                       |
|             |        |         | System Configuration > BIOS/Platform Configuration (RBSU) >                                  |
|             |        |         | Processor Options > Processor x2APIC Support > Enabled                                       |
|             |        | OS      | R120h-1M,R120h-2M,R120h-1E,R120h-2E,T120h_                                                   |
| _           | _      | 08      | Change time zone to the Unspecified Time Zone.                                               |
|             |        |         | For details, see Chapter 2 (1. System Utilities) in Maintenance Guide.                       |
|             |        |         | System Configuration > BIOS/Platform Configuration (RBSU) > Date and time >                  |
|             |        |         | Time Zone : Unspecified Time Zone                                                            |
|             |        | 80      | R120h-1M,R120h-2M,R120h-1E,R120h-2E,T120h                                                    |
|             |        |         | Change time format to the Local Time.                                                        |
|             |        |         | For details, see Chapter 2 (1. System Utilities) in Maintenance Guide.                       |
|             |        |         | System Configuration > BIOS/Platform Configuration (RBSU) > Date and time >                  |
|             |        |         | Time Format : Local Time                                                                     |
| Hard        | ware c | configu | uration                                                                                      |
|             |        |         | The following hardware configurations require special procedures.                            |
|             | ЕВ     | OS      | Using RAID controller                                                                        |
|             |        |         | Before you install Windows Server 2016, if using a RAID controller, build the RAID system in |
|             |        |         | advance according to the Maintenance Guide.                                                  |
|             | ЕВ     | os      | Installation When Multiple Logical Drives Exist                                              |
|             |        |         | If you select wrong hard disk drive in Windows Server 2016 installation, the setup may erase |
|             |        |         | existing data unexpectedly.                                                                  |
|             |        |         | Refer to displayed disk capacity or partition size to find target hard disk drive.           |
|             | En     | 00      | Reinstalling to a mirrored volume                                                            |
| <del></del> | EB     | 08      | When you install Windows Server 2016 in an environment with a mirrored volume created        |
|             |        |         | using Windows, disable mirroring before installing the operating system and enable it again  |
|             |        |         | after the installation. Use [Computer Management] – [Disk Management] to create, disable, or |
|             |        |         | remove the mirrored volume.                                                                  |

| — ЕВ ОЅ | Peripherals such as RDX  Remove a RDX device before installing. Some peripherals need to be halted before installation.  Refer to the manual provided with the peripherals for how to set a device appropriate to installation.                                                                                                    |  |
|---------|----------------------------------------------------------------------------------------------------|--|
| EB OS   | DAT, LTO, and similar media  Do not set media that is unnecessary to installation during setup.                                                                                                    |  |
| EB 08   | Reinstalling to dynamic disks  If the hard disk drive has been upgraded to a dynamic disk, the Windows cannot be reinstalled to it with the existing partitions. Install Windows with Manual Installation.                                                                                                    |  |
| EB OS   | Setup when mass memory is installed  If mass memory is installed in your system, the large size of paging file is required at installation, and the partition size for storing debug information (dump file) cannot be allocated.  If you fail to create the partition, allocate the required size to multiple disks according to the following steps.  1. Set the system partition size to a size sufficient to install the OS and paging file.  2. Specify another disk as the destination to save the debug information (required dump file size) according to Chapter 1 (4. Setting up for Maintenance).  If the hard disk drive does not have enough free area to write the debug information, set the partition size to a size sufficient to install the OS and paging file, and then add another hard disk drive for the dump file. |  |
|         | If the partition size for installing Windows is smaller than the recommended size, expand the partition size or add another hard disk drive.  If sufficient free area cannot be allocated for the paging file, perform either of the following after install Windows.  - Specify a hard disk drive other than the system drive as the location to store the paging file for collecting memory dump  Create a paging file of "installed memory size + 400 MB (installed memory size + 1,100 MB)                                                                                                    |  |
|         | when the size is 4 TB or more)" or more in a drive other than the system drive.  The paging file that exists in the first drive (in the order of drive letter C, D, E,) is used as the temporary memory dump location.  Therefore, make sure that the size of the paging file that exists in the first drive is at least "installed memory size + 400 MB (installed memory size + 1,100 MB when the installed physical memory is 4 TB or more)".  Paging files in dynamic volumes are not used for dumping memory. The setting is applied after restarting the system.  Example of correct setting  C : No paging file exists D : Paging file whose size is "installed memory size + 400 MB*" or more  → The paging file in drive D can be used for collecting memory dump because its size satisfies the requirement.                     |  |

#### Example of incorrect setting 1

- $\ensuremath{\mathbf{C}}$  : Paging file whose size is smaller than the installed memory size
- D: Paging file whose size is "installed memory size + 400 MB\* " or more
- → The paging file in drive C is used for collecting memory dump, but collection may fail because the size of the paging file is smaller than the installed memory size.

#### Example of incorrect setting 2

- C : Paging file whose size is "installed memory size x 0.5" D : Paging file whose size is "installed memory size x 0.5
- E: Paging file whose size is 400 MB\*
- → The total paging file size in all drives is "installed memory size + 400 MB\* ", but collection may fail because only the paging file in drive C is used for collecting memory dump.

#### Example of incorrect setting 3

- C: No paging file exists
- D: Paging file whose size is "installed memory size + 400 MB\* " or more (in dynamic volume)
- Paging files in a dynamic volume cannot be used for collecting memory dump. Thus, collecting memory dump fails.

Specify a drive other than the system drive for "Dedicated Dump File".

Create the registry shown below by using the Registry Editor and specify the name of Dedicated Dump File.

<For example: "dedicateddumpfile.sys" in drive D>

HKEY LOCAL MACHINE\SYSTEM Key

\CurrentControlSet\Control\CrashControl

Name : DedicatedDumpFile

Type REG SZ

D:\dedicateddumpfile.sys Data

Note the following when specifying Dedicated Dump File:

- The setting is applied after restarting the system.
- Specify a drive that has free space of "installed memory size + 400MB (installed memory size + 1,100 MB when the installed memory size is 4 TB or more)" or
- Dedicated Dump File cannot be placed in dynamic volumes.
- Dedicated Dump File is only used for collecting memory dump, and is not used as memory. Specify the paging file size so that sufficient virtual memory can be allocated in the entire system.

<sup>\*</sup>This value is installed memory size +1,100 MB when the installed memory size is 4 TB or more

#### System partition size

EB

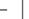

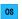

The system partition size can be calculated by using the following formula.

Size required to install the OS + paging file size + dump file size + application size

#### **Desktop Experience**

Size required to install the OS 15,200 MB

Paging file size (recommended) installed memory size x 1.5

Dump file size installed memory size + 400MB

(installed memory size is 4 TB or less)

installed memory size + 1,100MB

(installed memory size is exceeding 4 TB)

Application size as required by the application

#### **Server Core**

Size required to install the OS 10,300MB

Paging file size (recommended) installed memory size x 1.5 Dump file size installed memory size + 400MB

> (installed memory size is 4 TB or less) installed memory size + 1,100MB

(installed memory size is exceeding 4 TB)

as required by the application Application size

For example, if the installed memory size is 2 GB (2,048 MB), and application size is 100 MB, the partition size is calculated as follows:

15,200MB + (2,048MB x 1.5) + 2,048MB + 400MB + 100MB

= 20,820MB

The above mentioned partition size is the minimum partition size required for system installation. Ensure that the partition size is sufficient for system operations.

The following partition sizes are recommended.

**Desktop Experience** : 32,768MB(32GB) or more : 32,768MB(32GB) or more **Server Core** 

\*1GB = 1,024MB

#### Note

 The above paging file sizes are recommended for collecting debug information (dump file). The initial size of the Windows partition paging file must be large enough to store dump files.

Make sure you set a sufficient paging file size. If the paging file is insufficient, there will be a virtual memory shortage that may result in an inability to collect correct debug information.

- Regardless of the sizes of internal memory and write debug information, the maximum size of the dump file is "installed memory size + 400 MB (installed memory size + 1,100 MB when installed memory size is 4 TB or more)".
- When installing other applications or other items, add the amount of space needed by the application to the partition.

If the partition size for installing Windows is smaller than the recommended size, expand the partition size or add another hard disk drive.

#### When installing using Assisted Installation

#### **Tips**

The Windows OS creates three partitions at the head of the hard disk drive. **Recovery Partition** : 450MB EFI System Partition (ESP) : 100MB \*1 Microsoft Reserved Partition (MSR) : 16MB \*2 566 MB of disk space is allotted to the three partitions at the head. Free area System Partition Recovery Partition Microsoft Reserved Partition (MSR)\*2 (450MB) (16MB) EFI System Partition (ESP)\*1 (100MB)

- \*1 May be 300MB in size depending on hard disk drive type.
- \*2 MSR is not displayed on Disk Management.

#### When installing using Manual Installation

#### Tips

When creating a partition, Windows OS creates the following partitions at the top of hard disk drive

Recovery Partition : 450MB
 EFI System Partition (ESP) : 100MB \*1
 Microsoft Reserved Partition (MSR) : 16MB \*2

566MB is allocated for these three partitions out of the specified partition size. For example, when 61,440MB is specified for partition size, the area available free area is calculated as follows:

61,440MB - (499MB + 100MB + 16MB) = 60,825MB

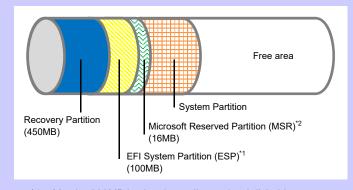

- \*1 May be 300MB in size depending on hard disk drive type.
- MSR is not displayed on Disk Management.

### Windows Server 2016 Hyper-V support Refer to the following web site for information related to Windows Server 2016 Hyper-V. EB http://www.58support.nec.co.jp/global/download/w2016/hyper-v/hyper-v-ws2016.html **Using BitLocker** ЕВ If using BitLocker, note the following. • Be sure to keep the recovery password secure. Do not keep it near a server running BitLocker. **Important** If the recovery password is not entered, the OS cannot be started, and the content of the partition encrypted by BitLocker cannot be referenced any more. The recovery password might be required at startup of the OS after Replacement of motherboard Change of BIOS setting Initialization of trusted platform module (TPM) \* \* Depending on your system, it may not be supported. Refer to the Instruction Manuals about hardware. To reinstall the operating system into a partition that is encrypted with BitLocker, delete the BitLocker-encrypted partition prior to reinstallation. Support for NIC teaming in Windows Server 2016 The NIC teaming feature, which used to be provided by network interface card (NIC) vendors, is EΒ built into Windows Server 2016. In Windows Server 2016, this feature is also called "load balancing and failover (LBFO)". Refer to Chapter 1 (3.7 Setup of Windows Server 2016 NIC Teaming (LBFO) and specify any required settings.

### 3.2 Assisted Installation

This section describes how to install Windows Server 2016 with Assisted option.

Important

- Setup will delete all data of the hard disk drive.
- Disconnect hard disk drives from the RAID controller that is not to be setup.

### 3.2.1 Setup flow

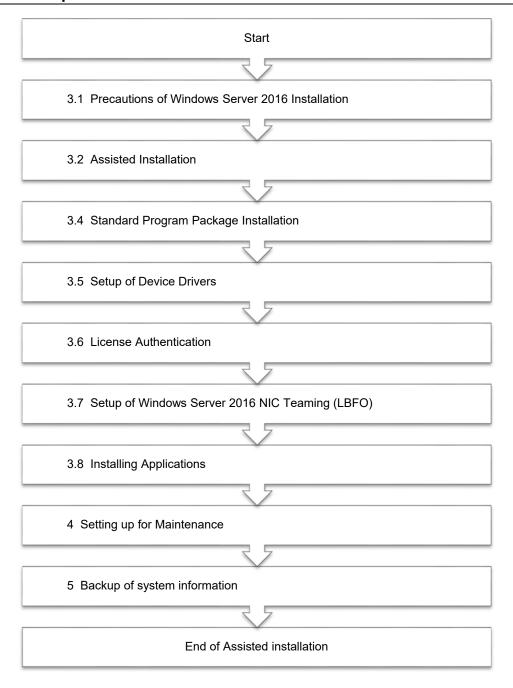

### 3.2.2 Requirements for Setup

Prepare the following media and instruction manuals before starting setup.

- > Either of the following OS installation media
  - NEC operating system installation media (hereafter referred to as Backup DVD-ROM)
  - Microsoft operating system installation media (hereafter referred to as Windows Server 2016 DVD-ROM)
- Starter Pack
  - Starter Pack DVD (Optional or downloading from our website)
    - → The Starter Pack which supports Windows Server 2016 is "S8.10-007.01" or later. Download it from Web site.

### 3.2.3 Installation procedure

Note

Read the precautions in *Chapter 1 (3.1 Precautions of Windows Server 2016 Installation)* in advance.

- 1. Turn on peripherals (such as a display), and then turn on the server.
- To run EXPRESSBUILDER, press <F10> key during POST.
   Only when running an OS for the first time, operating environment of EXPRESSBUILDER is set.
   When the following screen appears, click "FIRST TIME SET UP WIZARD".
   When setting is completed, the process proceed to step 3.

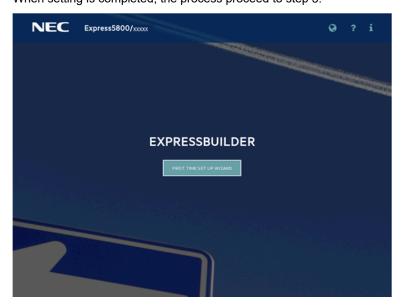

For details of EXPRESSBUILDER and "FIRST TIME SET UP WIZARD", see *Chapter 2 (3.Deltails of EXPRESSBUILDER) in Maintenance Guide.* 

3. The next screen is displayed, click OS INSTALL.

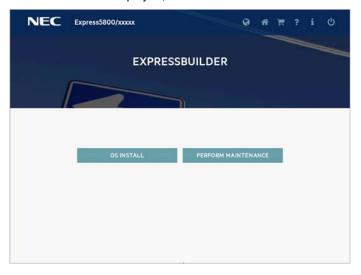

#### 4. Choose Assisted Install of Install Method.

Specify the following if necessary, and then click the ">" icon of the lower right of the screen.

Note

When choosing **DVD-ROM Media** or **File on a USB drive**, click ">" icon after setting the media.

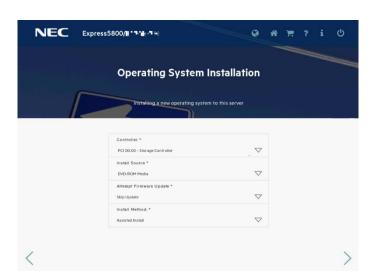

Controller

Choose the controller of installation destination.

Install Source

Choose an OS installation source from the following types.

| DVD-ROM Media            | DVD-ROM                       |
|--------------------------|-------------------------------|
| File on a USB drive      | USB flash drive               |
| SMB/CIFS (Windows Share) | Network sharing folder        |
| An anonymous FTP server  | This option is not available. |
| Internet repository      | This option is not available. |

Each media supports the following file format.

| File on a USB drive      | Flat, ISO |
|--------------------------|-----------|
| SMB/CIFS (Windows Share) | Flat, ISO |

Flat: a standard folder/file structure

ISO: single ISO or UDF file

- Attempt Firmware Update
   Choose Skip Update. The other options are not available.
- Install Method
   Choose Assisted Install.
- 5. Choose an OS source media depending on the media type of **Install Source** chosen at step 4.

| DVD-ROM Media            | Automatically detects on OS installation media.  If the detection fails, return to step 4 and retry.  Choose OS installation file on USB flash drive connected.  Supports only a USB drive formatted with FAT or exFAT format.                      |  |
|--------------------------|----------------------------------------------------------------------------------------------------|--|
| File on a USB drive      |                                                                                                    |  |
| SMB/CIFS (Windows Share) | Set the network settings of network sharing that includes OS installation file, and then choose OS installation file after connecting the network sharing.  Server Name/IP Address Share Name Domain Name Network Share User Network Share Password |  |

6. On the following screen, specify settings for the OS installation. Set your time zone.

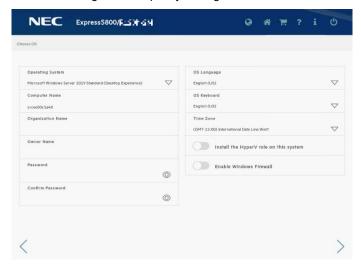

- You can enable the functions of Windows, if necessary.

| Install the HyperV role on this system | The HyperV role can be Enabled.  |
|----------------------------------------|----------------------------------|
| Enable Windows Firewall                | Windows Firewall can be Enabled. |

Note

Password can be used alphanumeric characters only. If a sign (such as "!") is included, an error message will appear.

7. On the following screen, specify setting of partitions for OS installation.

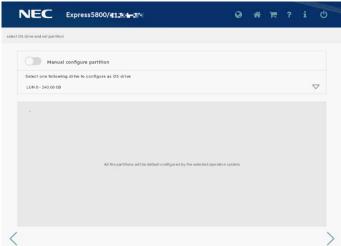

Tips

- Specify the any partition size, and then select Manual configure partition.
- When not choosing "Manual configure partition", the OS is installed using all area of a hard disk drive.
- 8. Confirm the settings.

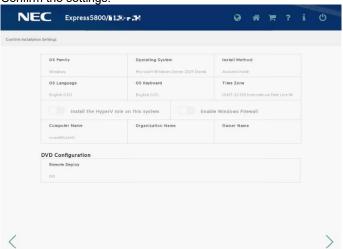

When the following screen is displayed, the setting is complete.Click LAUNCH NOW to start installation.

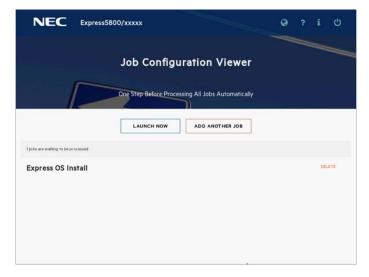

10. When copying is complete, the system restart automatically.

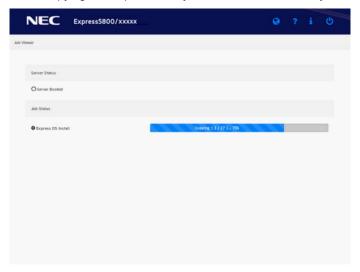

11. Confirm the license terms.

Click I accept the license terms if you accept this license, and then click Next.

**Tips** 

If a choosing installation OS screen appears, the inserted OS media is different from the setting of step 6. Retry the setting from the beginning.

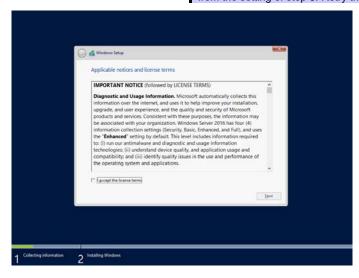

The following screen is displayed, and Windows installation automatically starts.

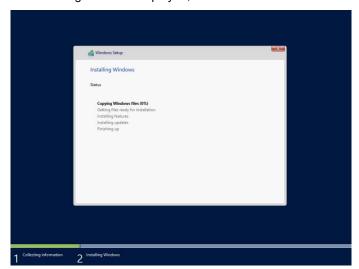

12. The following screen appears depending on the setting of Step 6.

### **Desktop Experience**

Type a password and click **Finish**.

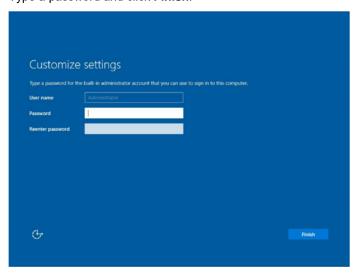

Tips If you entered a password in step 6, this screen is not displayed.

Press <Ctrl> + <Alt> + <Delete> key to unlock.

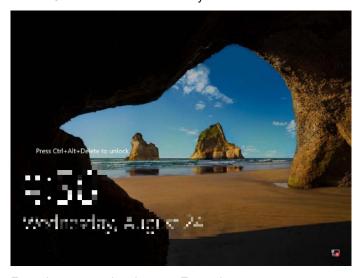

Enter the password and press <Enter> key.

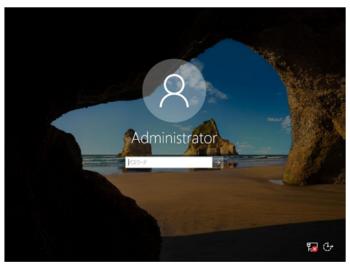

Windows Server 2016 starts.

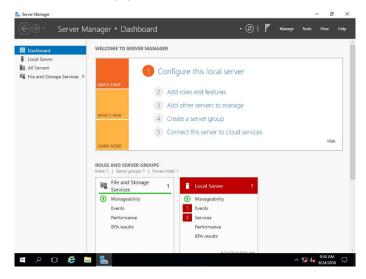

#### **Server Core**

Press <Ctrl> + <Alt> + <Delete> keys to unlock.

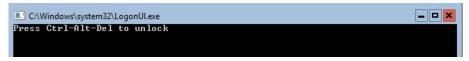

The next two screens do not appear when the password is set at step 6.

Type a new password and press <Enter> key.

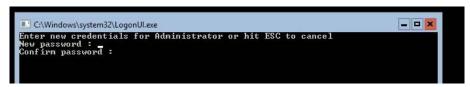

Choose **OK** and press <Enter> key after the following message is displayed.

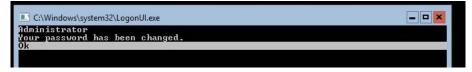

Windows Server 2016 starts.

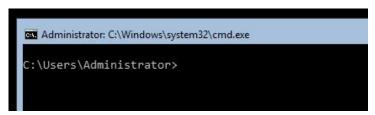

Tips

Refer to the following website for more details.

Configure and Manage Server Core Installations

<a href="http://technet.microsoft.com/us-en/library/ij574091.aspx">http://technet.microsoft.com/us-en/library/ij574091.aspx</a>

13. After signing in, installation automatically resumes.

After installation is complete, the system automatically restarts.

- 14. See Chapter 1 (3.4 Standard Program Package Installation) to install SPP.
- 15. Install drivers and specify detailed settings according to Chapter 1 (3.5 Setup of Device Drivers).
- 16. Confirm if Windows is activated according to Chapter 1 (3.6 License Authentication).
- 17. See Chapter 1 (3.7 Setup of Windows Server 2016 NIC Teaming (LBFO)) to setup a team as needed.
- 18. Install the applications as needed according to Chapter 1 (3.8 Installing Applications).
- 19. Set the other OS settings according to Chapter 1 (4. Setting up for Maintenance).
- 20. See Chapter 1 (5. Backup of system information) to back up the system.
- 21. Make sure that the attribute of recovery partition is correct by referring to the website of "EXPRESSBUILDER E8.10-0007.01".

See the "Steps to recover the Windows recovery partition (Windows RE) attribute" of the website.

The Windows installation with Assisted option is now complete.

### 3.3 Manual Installation

This section describes how to install Windows Server 2016 with Manual option.

Note

"Manual Installation" installs OS without EXPRESSBUILDER.

### *3.3.1* Setup flow

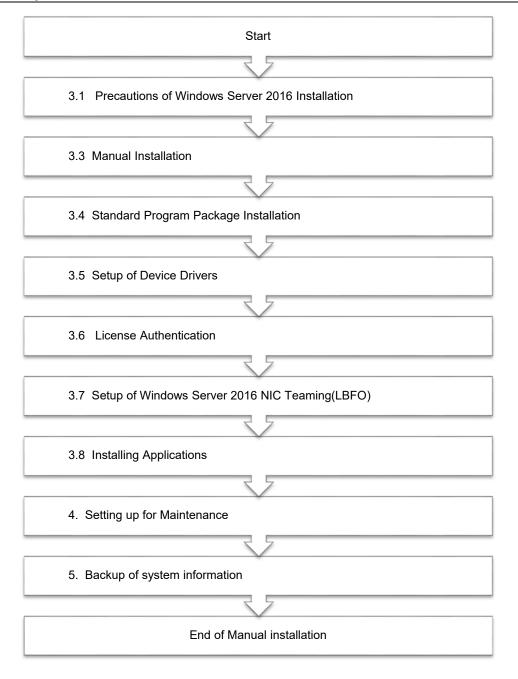

#### 3.3.2 Requirements for Setup

Prepare the following media and instruction manuals before starting setup.

- > Either of the following OS installation media
  - NEC operating system installation media (hereafter referred to as Backup DVD-ROM)
  - Microsoft operating system installation media (hereafter referred to as Windows Server 2016 DVD-ROM)
- Starter Pack
  - Starter Pack DVD (Optional or downloading from our website)
    - → The Starter Pack which supports Windows Server 2016 is "S8.10-007.01" or later. Download it from Web site.

Note

If using the onboard RAID controller and the internal optical disk drive, the driver is loaded from a removable media device.

Copy and prepare the following files onto a removable media in advance.

<Starter Pack>:\software\007\drivers\sw\_raid1\_driver

#### 3.3.3 Installation procedure

Note

Read the precautions in *Chapter 1 (3.1 Precautions of Windows Server 2016 Installation)* in advance.

- 1. Turn on peripherals (such as a display), and then turn on the server.
  - Insert OS installation media into the drive.
- To run EXPRESSBUILDER, press <F11> key during POST.

On the One-Time Boot Menu, select the optical disk drive in which the OS installation media was inserted.

The system starts from the OS installation media

he message "Press any key to boot from CD or DVD..." is displayed on the upper of the screen.

Press the <Enter> key to start from the media.

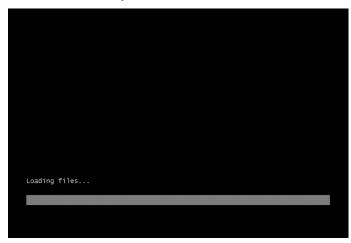

Note

If the Windows Setup screen (the screen in the next step) does not display, the <Enter> key was not properly pressed. Turn the system power on again, and then start again.

#### 4. Click Next.

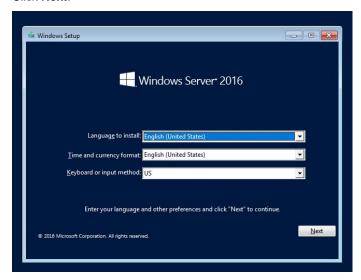

#### 5. Click Install now.

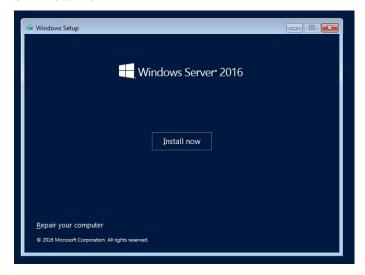

If the following message is displayed: Go to Step 6.

If the following message is not displayed: Go to Step 8.

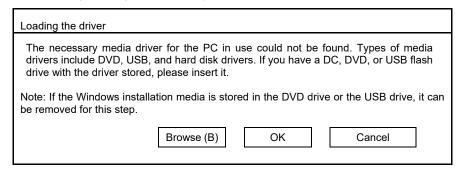

6. After connecting the removable media where the onboard RAID controller driver was copied, specify the path and click **OK**.

<Removable media>:\sw\_raid1\_driver

7. Select the following driver from the displayed list of drivers, and click **Next**.

#### HPE Smart Array S100i SR Gen10 SW RAID

8. Type the product key, and then click **Next**.

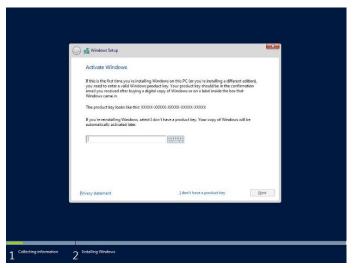

**Tips** 

If you are using Backup DVD-ROM, this screen does not appear.

9. Choose an operating system you want to install and click Next.

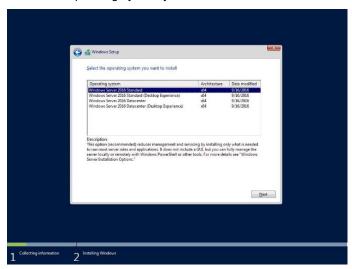

Options are displayed depending on the installation media you are using.

Tips

Read the message of the screen, and then choose an installation option.

- Windows Server 2016 Standard or Windows Server 2016 Datacenter
  - → Described as "Server Core" by this manual
- Windows Server 2016 Standard (Desktop Experience) or Windows Server 2016 Datacenter (Desktop Experience)
  - $\,\rightarrow\,$  Described as "Desktop Experience" by this manual

10. Read the license terms carefully.

If you agree, check I accept the license terms and click Next.

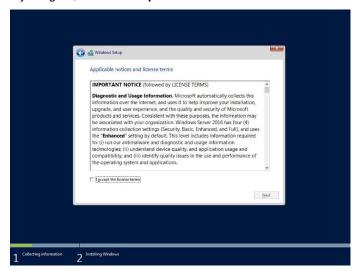

11. Select Custom: Install Windows only (advanced).

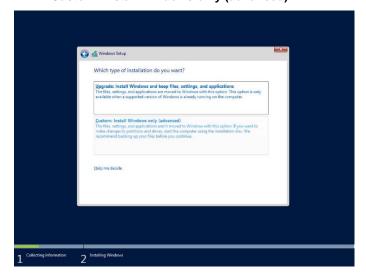

12. The "Select Windows installation location" screen is displayed.
If the driver was loaded in steps 6 and 7, or if the onboard RAID controller is not in use, proceed to step 15.
If you select **Load driver** here, the following screen will be displayed.

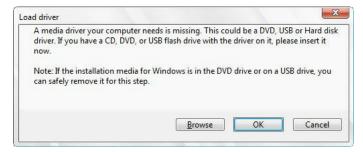

- 13. After setting the Starter Pack DVD in the UBS-DVD drive, assign a file directory, and click **OK**.
  - Onboard RAID Controller
    - <Starter Pack DVD>:\software\007\drivers\sw\_raid1\_driver
  - RAID Controller (N8103-189/190/191/192/193/194/195/201)
    - <Starter Pack DVD>:\software\007\drivers\dac1\_driver

14. Select the following driver from the displayed list of drivers, and click Next.

- onboard RAID Controller : **HPE Smart Array S100i SR Gen10 SW RAID** 

- RAID Controller (N8103-189/192) : HPE Smart Array E208i-a SR Gen10

- RAID Controller (N8103-190/193) : HPE Smart Array P408i-a SR Gen10

- RAID Controller (N8103-191/194) : HPE Smart Array P816i-a SR Gen10

- RAID Controller (N8103-195) : **HPE Smart Array E208i-p SR Gen10** 

- RAID Controller (N8103-201) : HPE Smart Array P408i-p SR Gen10

15. Click New. If the partition is already created, proceed to step 18.

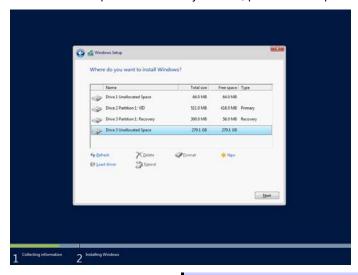

Tips If New is not displayed on the screen, click Drive options (advanced).

16. Specify the partition size in the text box, and the click Apply.

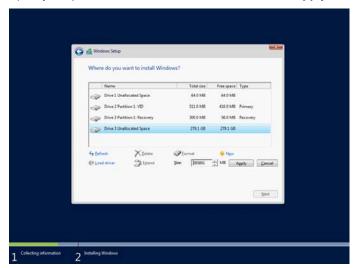

When the following window appears, click OK.

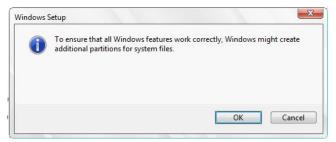

**Tips** 

When creating a partition, the OS creates the following partitions at top of the hard disk drive.

- Recovery Partition
- EFI System Partition (ESP)
- Microsoft Reserved Partition (MSR)
- 17. Select the partition created in step 16, and then click Format.

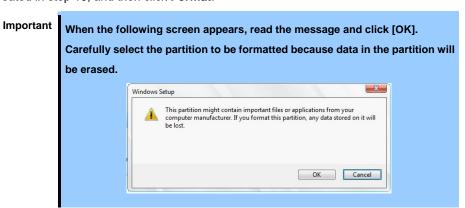

18. Select the created partition, and then click Next.

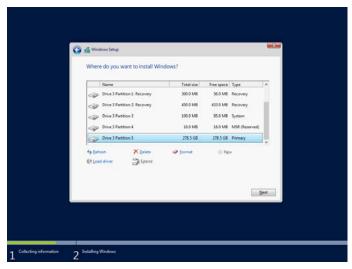

Tips

The number of partitions displayed differs depending on the hardware configuration.

If Starter Pack DVD is in the drive, change it to the OS disk, and then click Refresh.

When the following message appears, Windows installation starts automatically.

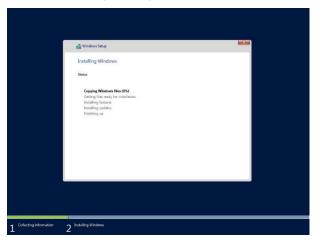

The server will automatically restart after Windows Server 2016 is installed.

You will proceed to Windows setup after restart.

19. Set user settings according to operating system chosen in step 9.

#### **Desktop Experience**

Type a password and click Finish.

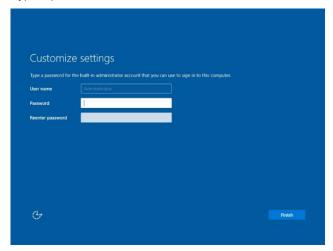

Press <Ctrl> + <Alt> + <Delete> keys to unlock.

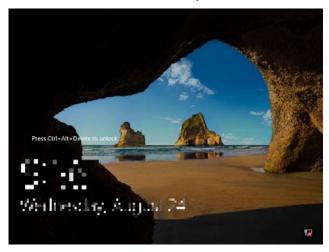

Enter the password and press <Enter> key.

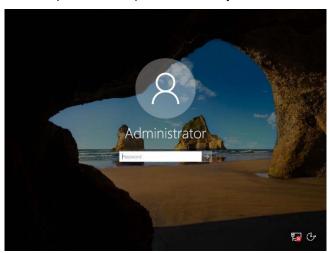

Windows Server 2016 starts.

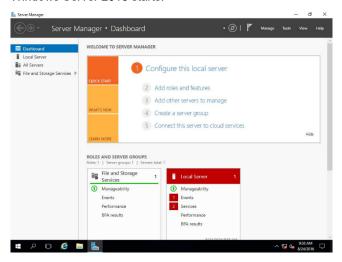

#### Server Core

The password is needed to change. Choose **OK** and press <Enter> key.

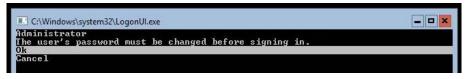

Enter a new password and press <Enter> key.

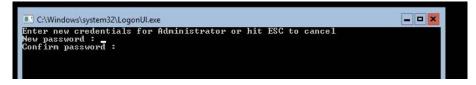

Choose **OK** and press <Enter> key after the following message is displayed.

```
C:\Windows\system32\LogonUl.exe

Administrator
Your password has been changed.
Ok
```

Windows Server 2016 starts.

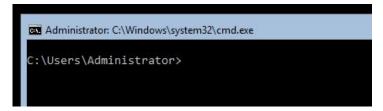

Tips

Refer to the following website for more details.

Configure and Manage Server Core Installations

http://technet.microsoft.com/us-en/library/ij574091.aspx

- 20. See Chapter 1 (3.4 Standard Program Package Installation) to install SPP.
- 21. Install drivers and specify detailed settings according to Chapter 1 (3.5 Setup of Device Drivers).
- 22. Confirm if Windows is activated according to Chapter 1 (3.6 License Authentication).
- 23. See Chapter 1 (3.7 Setup of Windows Server 2016 NIC Teaming (LBFO)) to setup a team as needed.
- 24. Install the applications as needed according to Chapter 1 (3.8 Installing Applications).
- 25. Set the other OS settings according to Chapter 1 (4. Setting up for Maintenance).
- 26. See Chapter 1 (5. Backup of system information) to back up the system.

The Windows installation with Manual Installation is now complete.

## 3.4 Standard Program Package Installation

Standard Program Package (SPP) contains drivers customized for this server.

Make sure to install SPP before running the server system.

#### Important

- Make sure to update firmware by booting "Starter Pack DVD" before applying Standard Program Package. If you mistake procedure, the system may not start.
- After attaching the internal option, application of Standard Program
   Package may be required. For details, see Chapter 1 (3.5. Setup of
   Device Drivers).

#### 3.4.1 Installing Standard Program Package on Desktop Experience

- 1. Sign-in to the Windows with an Administrators privilege.
- 2. Set the Starter Pack DVD to the drive.

#### Note

- When the N8104-173/182/185 is installed to the server,
   run \packages\cp040875.exe on the DVD. After that, restart the server.
- When the N8104-177/183/187 is installed to the server,
   run \packages\cp039900.exe on the DVD. After that, restart the server.
- When the R120h-1M / R120h-1M (2nd-Gen) / R120h-2M / R120h-2M
   (2nd-Gen) / R110j-1 standard LAN adapter or N8104-171/178/179 is installed to the server, run \packages\cp040545.exe on the DVD. After that, restart the server
- When N8103-189/190/191/192/193/194/195/196/197/201 is installed to the server, \packages\cp041257.exe on the DVD to install the driver.
  After that, restart the server.
- 3. Run the **start\_up.bat** under the root folder on DVD.
- 4. Click Integrated Installation on the menu.

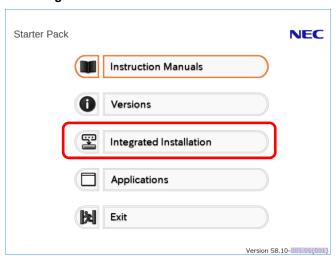

NEC Starter Pack Integrated Installation Install the following software.

Install Standard Program Package prior to installing the application.

Uninetall the application prior to reinstalling the application. Standard Program Package ☐ NEC ESMPRO ServerAgentService Not installed Express Report Service Rev3.5E Not installed Express Report Service (HTTPS) Rev3.8 Rev1.00 (3459) Not installed RAID Report Service Not installed Product Info Collection Utility Rev3.0.5 RESTful Interface Tool Rev2.0.0.0 Not installed 

5. Choose **Standard Program Package** on the following screen, and then click **Install**.

6. If you had updated firmware beforehand, click **OK** to start the installation of Standard Program Package. Wait until installation completes (about 5 to 15 minutes).

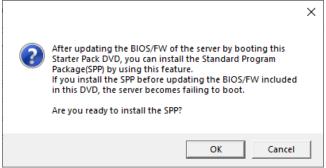

Note

If the following message displayed during installing the Standard Program Package, reboot the system and retry Step1-6.

An error occurred during installing the Standard Program Package.
(Code:-1 [ • • • • • • ])

Click [OK] to restart the computer, and then install it manually from Starter Pack menu by selecting [Applications] - [Standard Program Package] according to the need.

If the Starter Pack disc is inserted, click [OK] and then remove it.

Click OK.

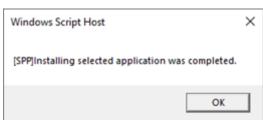

8. Windows Server 2016 restarts automatically.

Then, remove the Starter Pack DVD.

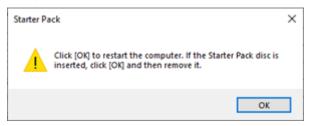

SPP installation is now complete.

#### 3.4.2 Installing Standard Program Package on Server Core

- 1. Sign-in to the Windows with an Administrators privilege.
- 2. Set the Starter Pack DVD to the drive.

Note

- When the N8104-173/182/185 is installed to the server,
   run \packages\cp040875.exe on the DVD. After that, restart the server.
- When the N8104-177/183/187 is installed to the server,
   run \packages\cp039900.exe on the DVD. After that, restart the server.
- When the R120h-1M / R120h-1M (2nd-Gen) / R120h-2M / R120h-2M (2nd-Gen) / R110j-1 standard LAN adapter or N8104-171/178/179 is installed to the server, run \packages\cp040545.exe on the DVD. After that, restart the server.
- When N8103-189/190/191/192/193/194/195/196/197/201 is installed to the server, \packages\cp041257.exe on the DVD to install the driver.
   After that, restart the server.
- From the command prompt, type the following command.In the example below, the optical disk drive is the D drive.
  - cd /d D:\software\007\win\seamless

C:\Users\administrator>cd/d D:\software\007\win\seamless

4. Type the following command, and then press <Enter> key.

instcmd.vbs spp /s

D:\software\007\win\seamless >instcmd.vbs spp /s

If you had updated firmware beforehand, click **OK** to start the installation of Standard Program Package.
 Wait until installation completes (about 5 to 15 minutes).

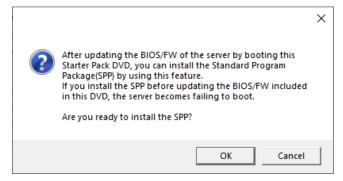

Note

If the following message displayed during installing the Standard Program Package, reboot the system and retry Step1-5.

6. Click OK.

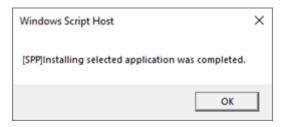

7. After removing the Starter Pack DVD, restart Windows Server 2016 manually.

SPP installation is now complete.

## 3.5 Setup of Device Drivers

Install and set up device drivers provided for the standard configuration of the server.

For details regarding the installation and setup of a driver for an optional device, refer to the manual supplied with the optional device.

#### 3.5.1 Installing the LAN drivers

#### (1) LAN drivers

The drivers are installed by Standard Program Package.

#### Important

Wake On LAN (WOL) is supported by onboard network adapters and N8104-171/172/173/175/193/194/195 only. Wake On LAN is available after installing the LAN driver.

For Wake On LAN of R120h-1E / R120h-1E (2nd-Gen) / R120h-2E / R120h-2E (2nd-Gen) / T120h / T120h (2nd-Gen) / R110j-1 (2nd-Gen) onboard network adapters and N8104-172/175/193/194/195, when using Wake On LAN see Chapter 1 (3.5.2 Setting up LAN drivers - (3) Setting up Wake on LAN). BIOS settings, check Maintenance Guide.

#### Note

- To change the LAN driver settings, sign in to the system from a local console
  using an administrator's account. Remotely changing the settings by using the
  operating system's remote desktop feature is not supported.
- Choose the Internet Protocol (TCP/IP) check box when specifying an IP address.

#### (2) Optional LAN board

This server supports the following optional LAN boards.

| R120h-1M<br>R120h-1M (2nd-Gen)<br>R120h-2M<br>R120h-2M (2nd-Gen) | N8104-171/172/173/175/176/177/178/179/180/181/182/183/184/185/186/187                 |
|------------------------------------------------------------------|---------------------------------------------------------------------------------------|
| R120h-1M (3rd-Gen)<br>R120h-2M (3rd-Gen)                         | N8104-172/175/178/179/180/181/182/183/184/185/186/187                                 |
| R120h-1E<br>R120h-2E                                             | N8104-171/172/173/175/176/177/178/179/180/181/182/183/184/185/186/187/<br>193/194/195 |
| R120h-1E (2nd-Gen)<br>R120h-2E (2nd-Gen)                         | N8104-178/179/180/181/182/183/184/185/186/187/193/194/195                             |
| T120h<br>T120h (2nd-Gen)                                         | N8104-178/179/180/181/182/183/184/185/186/187                                         |
| R110j-1                                                          | N8104-171/172/173/178/179/180/181/182/185                                             |
| R110j-1 (2nd-Gen)                                                | N8104-178/179/180/181/182/183/185/186                                                 |

If you install the LAN boards after installing Standard Program Package, install Standard Program Package again according to *Chapter 1 (3.4 Standard Program Package Installation)*.

#### (3) Network adapter name

After installing the LAN drivers, the following network adapter names will be displayed on the Device Manager.

#### - Network adapters for the standard configuration

| R120h-1M<br>R120h-1M (2nd-Gen)<br>R120h-2M<br>R120h-2M (2nd-Gen) | HPE Ethernet 1Gb 4-port 331i Adapter #xx(*1) |
|------------------------------------------------------------------|----------------------------------------------|
| R120h-1E<br>R120h-1E (2nd-Gen)<br>R120h-2E<br>R120h-2E (2nd-Gen) | HPE Ethernet 1Gb 2-port 368i Adapter #xx(*1) |
| T120h<br>T120h (2nd-Gen)                                         | HPE Ethernet 1Gb 4-port 369i Adapter #xx(*1) |
| R110j-1                                                          | HPE Ethernet 1Gb 2-port 332i Adapter #xx(*1) |
| R110j-1 (2nd-Gen)                                                | HPE Ethernet 1Gb 2-port 361i Adapter #xx(*1) |

#### - If connecting with an optional LAN board:

| N8104-171 | HPE Ethernet 1Gb 4-port 331FLR Adapter #xx(*1)                             |
|-----------|----------------------------------------------------------------------------|
| N8104-172 | HPE Ethernet 1Gb 4-port 366FLR Adapter #xx(*1)                             |
| N8104-173 | HPE FlexFabric 10Gb 2-port 533FLR-T Adapter #xx(*1)                        |
| N8104-175 | HPE Ethernet 10Gb 2-port 562FLR-T Adapter #xx(*1)                          |
| N8104-176 | Port1 : HPE Ethernet 10Gb 2-port 562FLR-SFP+ Adapter #xx(*1)               |
|           | Port2 : HPE Ethernet 10Gb 562SFP+ Adapter #xx(*1)                          |
| N8104-177 | HPE Ethernet 10/25Gb 2-port 622FLR-SFP28 Converged Network Adapter #xx(*1) |
| N8104-178 | HPE Ethernet 1Gb 2-port 332T Adapter #xx(*1)                               |
| N8104-179 | HPE Ethernet 1Gb 4-port 331T Adapter #xx(*1)                               |
| N8104-180 | HPE Ethernet 1Gb 2-port 361T Adapter #xx(*1)                               |
| N8104-181 | HPE Ethernet 1Gb 4-port 366T Adapter #xx(*1)                               |
| N8104-182 | HPE Ethernet 10Gb 2-port 530T Adapter #xx(*1)                              |
| N8104-183 | HPE Ethernet 10Gb 2-port 521T Adapter #xx(*1)                              |
| N8104-184 | HPE Ethernet 10Gb 2-port 562T Adapter #xx(*1)                              |
| N8104-185 | HPE Ethernet 10Gb 2-port 530SFP+ Adapter #xx(*1)                           |
| N8104-186 | Port1 : HPE Ethernet 10Gb 2-port 562SFP+ Adapter #xx(*1)                   |
|           | Port2 : HPE Ethernet 10Gb 562SFP+ Adapter #xx(*1)                          |
| N8104-187 | HPE Ethernet 10/25Gb 2-port 621SFP28 Adapter #xx(*1)                       |
| N8104-193 | HPE Ethernet 1Gb 2-port 368FLR-MMT Adapter #xx(*1)                         |
| N8104-194 | HPE Ethernet 10Gb 2-port 568FLR-MMSFP+ Adapter #xx(*1)                     |
| N8104-195 | HPE Ethernet 10Gb 2-port 568FLR-MMT Adapter #xx(*1)                        |
|           |                                                                            |

 $<sup>^{\</sup>star}$ 1: If there are adapters with the same name, a different identification number will be assigned to xx.

**Tips** 

The ID for N8104-173/177/182/183/185/187 might be a number of two or more digits. This is due to the LAN driver specifications and not an error.

This number cannot be changed.

**Tips** 

The network adapter name displayed in the device manager may be different from the one listed above.

In this case, the correct network adapter name can be displayed by following the procedure below.

- 1. Start Device Manager.
- Open Network Adapters, right click on the relevant adapter, and select Delete.
  - Do not check the **Delete the driver software of this device** checkbox.
- 3. Select Scan hardware change from Control.

#### 3.5.2 Setting up LAN drivers

#### (1) Setting link speed

The transfer rate and duplex mode of the network adapter must be the same as those of the switching hub. Follow the procedure below to specify the transfer rate and duplex mode.

**Tips** 

If you are using a network adapter for N8104-177/185/187, the network adapter settings can be set to "10 Gbps Full Duplex" or "25 Gbps Full Duplex", and the connected switching hub settings can be set to "Auto Negotiation".

- 1. Open the Device Manager.
- Expand Network Adapters, and then double-click the name of the network adapter you want to configure.
   The properties of the network adapter will be displayed.
- 3. On the Advanced tab, set the Speed & Duplex values to the same as those of the switching hub.
- 4. Click OK in the Network Adapter Properties dialog box.
- 5. Restart the system.

The link speed setting is now complete.

#### (2) Configuring Flow Control

Flow Control is a feature to stop transmitting frames temporarily by sending a pause frame to the destination device when the receive buffer is about to run out. When it receives a pause frame, it regulates the transmission. Configure the Flow Control following the procedure below

Tips

The settings of Transmit/Receive of the network adapter should match those of the destination device. For example, if Flow Control in the destination device is set as Receive only, that in the server should be set as Transmit only.

- 1. Open the Device Manager.
- Expand Network Adapters, and then double-click the name of the network adapter you want to configure.
   The properties of the network adapter will be displayed.
- 3. Open **Advanced** tab, click **Flow Control** to show Value.
- 4. The Value can be changed by the down-arrow button.
- 5. Click **OK**, and then restart the system.

The Flow Control setting is now complete.

#### (3) Setting up Wake on LAN

When using R120h-1E / R120h-1E (2nd-Gen) / R120h-2E / R120h-2E (2nd-Gen) / T120h / T120h (2nd-Gen) / R110j-1 (2nd-Gen) onboard network adapters and N8104-172/175/193/194/195 with the server, follow the procedure below to set it.

- 1. Open the **Device Manager**.
- Expand Network Adapters, and then double-click the name of the network adapter you want to configure.
   The properties of the network adapter will be displayed.
- 3. Open Advanced tab, click Enable PME to show Value.
- 4. Change the value to **Enabled** by the down-arrow button.
- 5. Click **OK**, and then restart the system.

Setup is now complete.

#### 3.5.3 Using Graphics Accelerator

The drivers are installed by Standard Program Package.

#### 3.5.4 Using SAS Controller (N8103-197)

The drivers are installed by Standard Program Package.

If you install the SAS controller (N8103-197) after installing Standard Program Package, install Standard Program Package again according to *Chapter 1 (3.4 Standard Program Package Installation)*.

#### 3.5.5 Using RAID Controller (N8103-189/190/191/192/193/194/195/196/201)

The drivers are installed by Standard Program Package.

If you install the RAID controller (N8103-189/190/191/192/193/194/195/196/201) after installing

Standard Program Package, install Standard Program Package again according to *Chapter 1 (3.4 Standard Program Package Installation)*.

#### 3.5.6 Using Fibre Channel Controller (N8190-163/164/165/166/171/172)

The drivers are installed by Standard Program Package.

If you install the Fibre Channel controller (N8190-163/164/165/166/171/172) after installing Standard Program Package, install Standard Program Package again according to *Chapter 1 (3.4 Standard Program Package Installation )*.

## 3.6 License Authentication

To use Windows Server 2016, you need finish the license authentication procedure.

Confirm if the license is authenticated or not in the next step.

Note

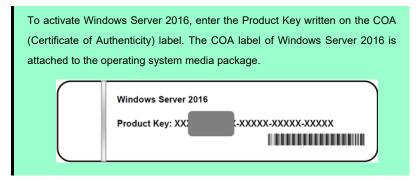

### 3.6.1 Desktop Experience

1. Right-click the lower left of the screen, and click **System** from the menu displayed.

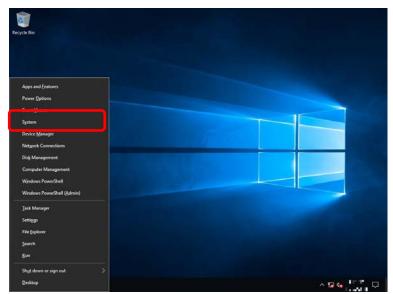

2. Check Windows license authentication.

When "Windows is activated." is displayed, you do not need to perform this procedure. The authentication is complete.

When "Connect to the internet to activate Windows." is displayed, go to step 3.

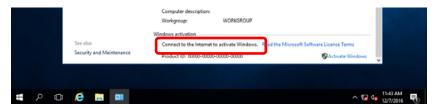

3. Click Activate Windows.

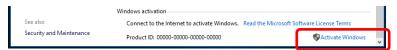

4. Perform license authentication.

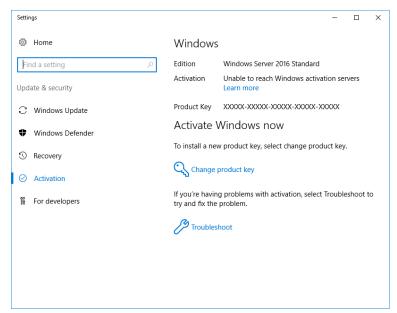

When the server connects to the Internet, click **Change product key**. Complete license authentication process according to the message.

When the server does not connect to the Internet, go to step 5.

5. Perform the license authentication by phone.

Go to the appropriate step according to OS installation media you are using.

Backup DVD-ROM: Go to Step 6.

Windows Server 2016 DVD-ROM:

Product key is <u>already entered</u>: Go to Step 9.

Product key is <u>not entered</u>: Go to Step 6.

6. Right-click the lower left of the screen, and click Run from the menu displayed.

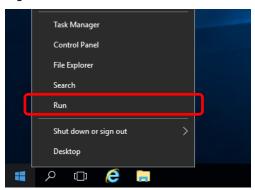

7. Type "slui", and then press <Enter> key.

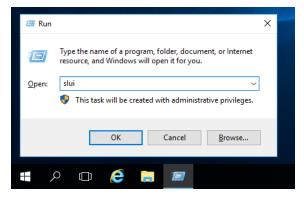

8. Change the product key. On the next screen, type the product key.

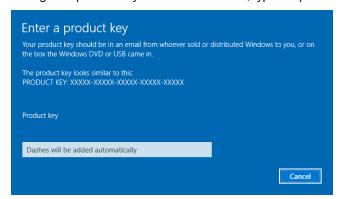

9. Right-click the lower left of the screen, and click Run from the menu displayed.

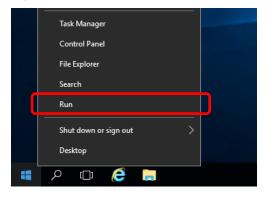

10. Type "slui 4", and then press <Enter> key.

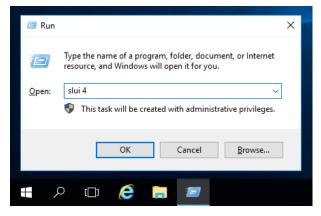

11. On the next screen, choose your country, and then click Next.

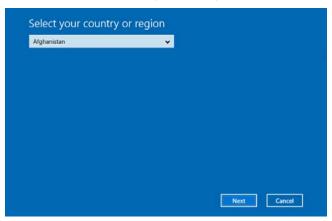

Get the installation ID required for license activation.

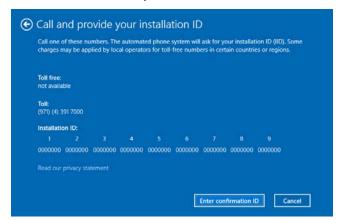

Call the Microsoft license activation hotline and then tell your installation ID.
 Type the confirmation ID, and then click Activate Windows.

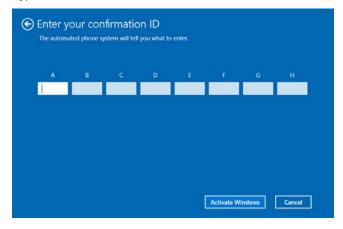

The authentication is now complete.

#### 3.6.2 Server Core

Confirm if your license is activated.

At the command prompt, type the following command, and then press <Enter> key.

#### C:\Users\u00e4administrator>\u00c4slmgr -dli

When license authentication is required, go to the next step.

When your license is already authenticated, you can skip the next and the subsequent steps.

2. Change the product key.

#### Using Backup DVD-ROM:

Type the following command, and then press <Enter> key.

C:\Users\undersadministrator>s\lmgr -ipk <\textit{Product key on COA label>}

#### Using Windows Server 2016 DVD-ROM:

You do not need to change the product key.

Go to the next step

3. Perform license authentication.

#### The server connects to the Internet:

License authentication is performed via the Internet.

Type the following command, and then press <Enter> key.

#### C:\Users\users\userator>\simgr-ato

This completes authentication.

#### The server does not connect to the Internet:

Use telephone for license authentication.

Type the following command to get an Install ID for authentication, and then press <Enter> key.

#### C:\Users\administrator>slmgr -dti

Acquire the installation ID required for license activation.

Refer to the file %systemroot%\system32\sppui\phone.inf to confirm the telephone number of Microsoft Licensing Center.

Call Microsoft Licensing Center and tell them your Install ID.

Type the confirmation ID you have received in the following command line, and then press <Enter> key.

#### C:\Users\administrator>slmgr -atp <Confirmation ID>

The authentication is now complete.

## 3.7 Setup of Windows Server 2016 NIC Teaming (LBFO)

Set up the network adapter teaming feature as shown below.

#### 3.7.1 Launching the NIC teaming setup tool

- 1. Launch Server Manager.
- 2. Select Local Server.
- 3. In the Properties window, click Enable or Disable for NIC teaming.

The NIC teaming setup tool will launch.

**Tips** 

The NIC teaming setup tool can also be launched by opening the **Run** dialog box, typing "lbfoadmin /server .", and then pressing <Enter> key.

#### 3.7.2 Creating a team

Create a team by using the NIC teaming setup tool.

- In the Servers section, select the name of the server to set up.
   If there is only one server connected, the name of the server is selected automatically.
- 2. In the Teams section, under Tasks, select New Team. The New Team wizard then starts.
- Type the name of the team to create, and then select the network adapter to include in the team from the Member adapters list.
- 4. Click Additional properties.
- 5. Specify the required settings, and then click OK.

#### **Teaming mode**

| Static Teaming     | Configures static aggregation between the NIC and switches.                  |
|--------------------|------------------------------------------------------------------------------|
| Switch Independent | Configures teaming on the NIC side without depending on the switch settings. |
| LACP               | Configures dynamic aggregation between the NIC and switches.                 |

#### Load balancing mode

| Address Hash | Distributes the load based on IP addresses and port numbers.                           |
|--------------|----------------------------------------------------------------------------------------|
| Hyper-V Port | Distributes the load to each of the virtual switch ports used by the virtual machines. |
| Dynamic      | Distributes the load based on IP addresses and port numbers in sending.                |
|              | Distributes the load same to "Hyper-V Port" in receiving.                              |

#### Standby adapter

Select one adapter to be set to standby mode from the adapters in the team.

Setting all adapters to active mode is also possible.

#### Primary team interface

Any VLAN ID can be specified for the primary team interface.

#### 3.7.3 Notes and restrictions

- NIC teaming on a guest OS is not supported.
- Teaming of virtual NICs on the host OS is not supported in the Hyper-V environment.
- When STP (Spanning Tree Protocol) is enabled on network switch ports to which network adapters of the team are connected, network communications may be disrupted. Disable STP, or configure "PortFast" or "EdgePort" to the ports.
  - \* About setting the network switch of the connection destination, see the manual of the network switch.
- All NICs in the team must be connected to the same subnet.
- Teaming of different speed NICs is not supported.
- Teaming of different vendor's NICs is not supported.
- When teaming is configured in a Network Load Balancing (NLB) environment, you should select multicast mode on the NLB cluster.

Refer to the following website for the latest information.

http://www.58support.nec.co.jp/global/download/w2016/index.html

- [Technical Information] - [NIC Teaming (LBFO)]

## **3.8** Installing Applications

Some applications included in Starter Pack can be installed easily by performing the procedures described below. When installing these applications individually, see *the manual of each applications*. This feature is <u>only available on Desktop Experience</u>.

**Tips** 

This function supports clean installation of applications only. If you re-install installed application, refer to the manual of each applications.

- 1. Sign-in to the Windows with an Administrators privilege.
- 2. Insert the Starter Pack DVD into the optical disk drive.
- 3. Run the **start\_up.bat** under the root folder on DVD.
- 4. Click **Integrated Installation** on the menu.

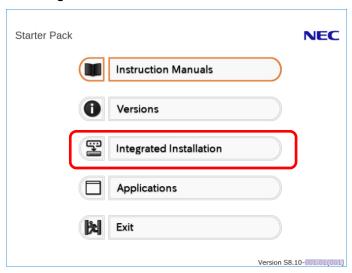

5. On the following screen, choose the check boxes corresponding to the applications you want to install, and then click **Install**. The chosen applications are automatically installed.

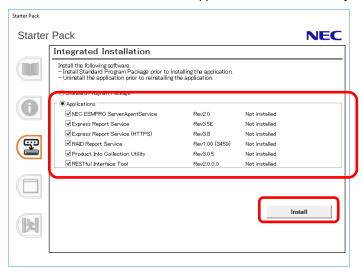

Note

- Applications available for installation are chosen by default.
- If your system environment does not satisfy the prerequisite for an application, you cannot install it. For details, see the on-screen information and *the manual* of each applications.

- To collect product information using a device information collection utility, RESTful interface tool needs to be installed. If it is not installed, some logs required for the maintenance may not be gathered.
- 6. When a message indicating restart appears, click **OK** to restart the server.
- 7. See the manual of each applications to install the bundled software or confirm that the software is appropriate to your operating environment.

Now installation of applications is complete.

# 4. Setting up for Maintenance

We recommend setting up the following features for maintenance.

## 4.1 Specifying Memory Dump Settings (Debug Information)

This section explains the procedures for collecting a memory dump (debug information) in the server.

Important

When you restart the system to save the memory dump, a message informing you that the system is short of virtual memory might appear. Ignore this message and proceed with the restart. If you reset or restart the system again, the memory dump might not be saved normally.

1. Right-click the left bottom of screen, and click System from the menu displayed.

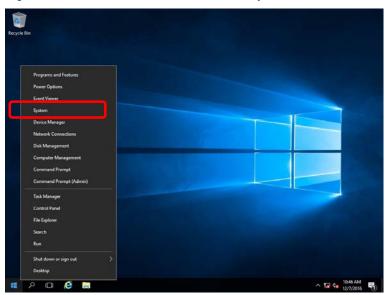

2. Click Advanced system settings.

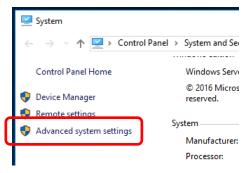

3. In Startup and Recovery, click Settings.

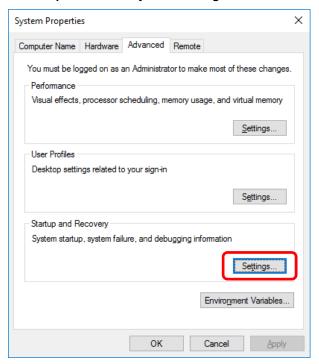

4. Type a file name to store the debug information in the **Dump file** text box, and then click **OK.** 

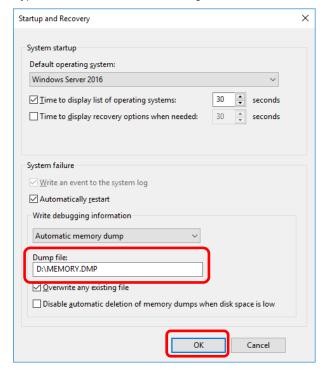

Note the following when specifying a dump file:

- We recommend specifying Kernel memory dump for Write debugging information.
- Specify a drive that has a free area of at least "total size of physical memory" + 400 MB (total size of physical memory + 1,100 MB when the total size is 4 TB or more).
- The size of the debug information (memory dump) changes if DIMM is added. Make sure that the free space of the drive to save the debug information is sufficient.

5. In Performance, click Settings.

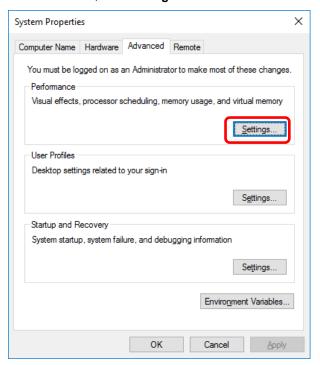

6. Click the Advanced tab on the Performance Options window.

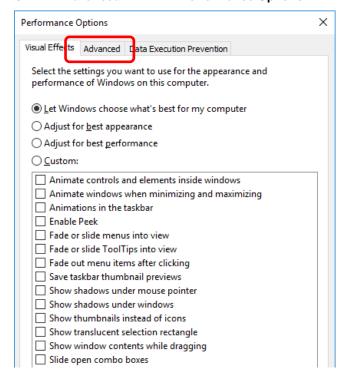

7. In Virtual memory, click Change.

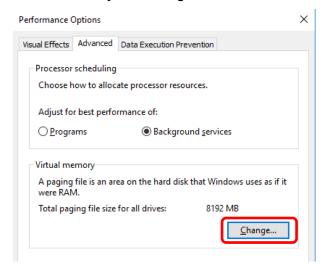

8. Clear the Automatically manage paging file size for all drives check box, and then click Custom size.

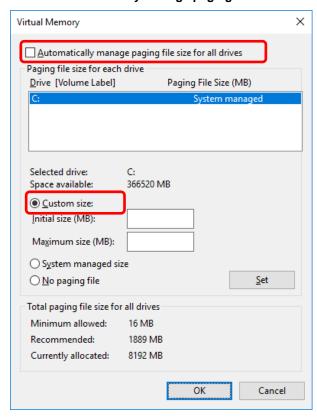

9. In **Paging file size for each drive**, enter the value equal or larger than the recommended value for **Initial size**, and the value larger than **Initial size** for **Maximum size**, and then click **Set**.

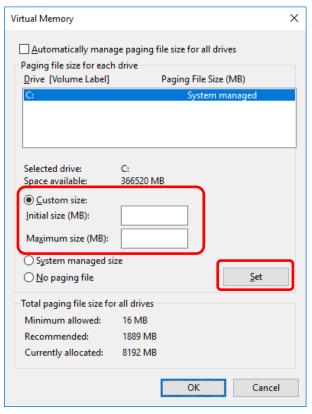

Note the following when specifying a paging file size:

- The paging file is used to collect debug information (dump file). The boot volume must have a paging file of its initial size ("total size of physical memory" + 400 MB (total size of physical memory + 1,100 MB when the total size is 4 TB or more) or more) is enough to store the dump file. Make sure to specify a sufficient paging file size. Recommended size: "the installed memory size" x1.5 or more
- See "System Partition" in *Chapter 1 (3.1 Precautions of Windows Server 2016 Installation)* for recommended value.
- When DIMM is added, re-specify the paging file according to the increased memory size.

#### 10. Click **OK.**

If a message to restart Windows appears, restart the system according to on-screen message.

Specification of the memory dump settings is now complete.

## 4.2 How to Create a User-mode Process Dump File

The user-mode process dump file records information when an application error occurs.

If an application error occurs, get user-mode process dump information using the following procedures without closing the pop-up window that reported the error:

Right-click an empty area of the taskbar and then click Task Manager or press <Ctrl> + <Shift> + <Esc> keys to start Task Manager.

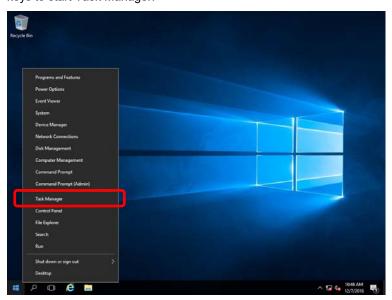

2. Click More details.

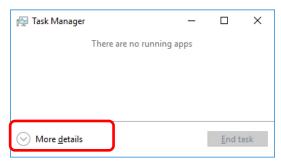

- 3. Click the **Processes** tab.
- Right-click the name of the process that you want to get dump information for, and then click
   Create Dump File.
- 5. A dump file for the process is created in the following folder:

#### C:\Users\(user name)\AppData\Local\Temp

Tips

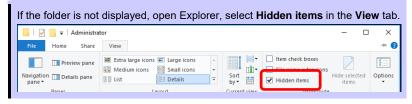

Get the user-mode process dump file from the folder shown in step 5.

# 5. Backup of system information

After environment building, back up the setting information of the system in advance of any troubles.

- Back up system settings contained in system utility.
   See User's Guide (2. Description on System Utility) for details of system utility.
- Back up detail information of iLO 5.
   See "iLO 5 User's Guide" for details of procedure.

NEC Express5800 Series

# **Maintenance**

This chapter explains maintenance of server, and what actions are to be taken in case of trouble when operating this server.

#### 1. Failure Information

Describes how to collect the failure information. See this section in case of a failure.

#### 2. Troubleshooting

Describes how to troubleshoot the server. See this section if you suspect a failure.

#### 3. Windows System Recovery

Describes Windows recovery setup. See this section if the Windows is corrupt.

# Failure Information

If the server does not work normally, you can collect failure information by using the following way.

The failure information to be described is to be collected only at the request of your sales representative.

Important

Do not reset during dumping memory or restarting the server even if the message of virtual memory shortage appears.

## **I.I** Collecting Event Logs

To collect the various event logs of the server, follow the steps below.

Tips

If a STOP error, system error, or stall occurs, restart the system and then follow the steps below.

1. Right-click the left bottom of screen, and click **Event Viewer** from the menu displayed.

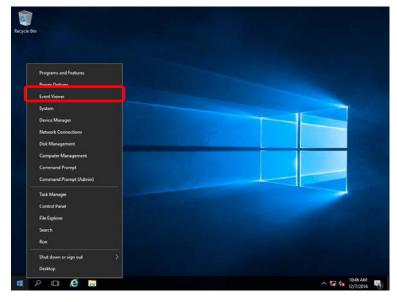

2. Select the type of log in Windows Logs.

**Application** records events related to running applications.

**Security** records events related to security.

System records events that occur in Windows system components.

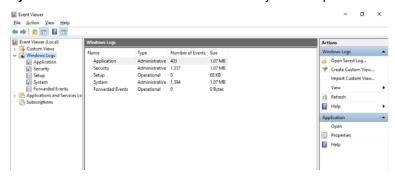

3. Click Save All Events As... from Action menu

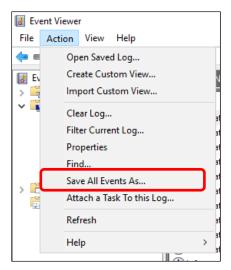

- 4. Type the file name of the archived log in **File name**.
- 5. Select the type of the log file you want to save in **Save as type**, and then click **Save**.

## **1.2** Collecting Configuration Information

This section describes how to collect hardware information or configuration.

Tips

If a STOP error, system error, or stall occurs, restart the system and then follow the steps below.

1. Right-click the left bottom of screen, and click **Run** from the menu displayed.

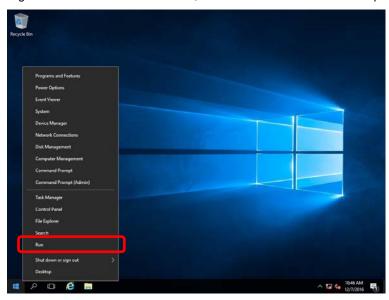

2. Type msinfo32.exe, and then press <Enter> key.

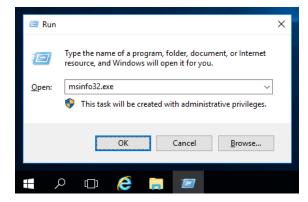

System Information starts.

- 3. Click **Export** from **File** menu.
- 4. Type a file name to save in **File Name**, and then Click **Save**.

### 1.3 Collecting User-Mode Process Dump

The user-mode process dump is the failure information related to application errors.

For details, see Chapter 1 (4.2 How to Create a User-Mode Process Dump File).

### **1.4** Collecting Memory Dump

If an error occurs, the dump file will be saved to get necessary information. You can specify any location for saving the diagnostic information. For details, see *Chapter 1 (4.1 Specifying Memory Dump Settings (Debug Information))*.

Consult with your sales representative before dumping the memory. Dumping the memory while the server is in operating normally will affect the system operation.

Important

Do not reset during dumping memory or resetting the server even if the message of virtual memory shortage appears.

## 2. Troubleshooting

If this system does not operate as intended, check it according to the contents of *Maintenance Guide* before sending it for repair. If an item in the checklist corresponds with a problem you are experiencing, follow the processing instructions.

# 3. Windows System Recovery

Recover the Windows system by using the following instructions if the system does not work normally.

Note

- After recovering Windows, install drivers and the Starter Pack referring to Chapter 1 (3.5 Setup of Device Drivers) and Chapter 1 (3.4 Standard Program Package Installation).
- If the Windows system cannot find hard disk drives, you cannot recover the Windows system.

### 3.1 Recovery of Windows Server 2016

If the Windows does not start normally, you can recover it using the feature of the Windows installation disc. To run this feature, start the installation disc, and then choose **Repair your computer** in the setup wizard. We recommend that this option is performed by the system administrator.

If the RAID controller driver is required, take the following steps:

Note

When the server configures an on-board RAID controller and an internal optical disc drive, load the driver from a removable media.

Copy the following folder from Starter Pack DVD to a removable media in advance

\software\007\drivers\sw\_raid1\_driver

- 1. After turning on the server or restarting the server, insert the OS installation disc into the server.
- 2. Press <F11> key during POST to start Boot Menu.
- 3. In **One-Time Boot Menu**, select the optical disc drive to which OS installation disc is set by Step 1, and then exit the menu.
- 4. When the message "Press any key to boot from CD or DVD..." appears on the upper of the screen, press <Enter> key to boot from the disc.
  - While boot-up proceeds, the message "Loading files..." appears.
- 5. Choose **Repair your computer** in the setup wizard.
- 6. Click Troubleshoot.

- 7. Click Command Prompt.
- 8. After setting Starter Pack DVD to the drive, run the following command to load the driver: ("D:" means a drive name of DVD and this name depends on your system)

### For on-board RAID controller:

drvload D:\software\007\drivers\sw\_raid1\_driver\SmartDQ.inf

Tips

When the server configures an on-board RAID controller and an internal optical disc drive, load the driver from a removable media. ("E:" means a drive name of removable media and this name depends on your system)

drvload E:\sw\_raid1\_driver\SmartDQ.inf

### For RAID controller (N8103-189/190/191/192/193/194/195/201)

drvload D:\software\007\drivers\dac1\_driver\SmartPqi.inf

Tips

The volume label for each drive can be checked from the display result of the dir command.

Example: dir C:\

9. Exit the command prompt.

The driver installation is completed.

# NEC Express5800 Series

3

# **Appendix**

### 1. List of Windows Event Logs

Shows a list of Windows event logs.

# 1. List of Windows Event Logs

### os

### **Event Log**

| ID | Source                         | Level | Message (Description) |
|----|--------------------------------|-------|-----------------------|
|    | Timing when an event is logged |       | Action                |

### All Windows OS

### System Log

| system Lo | 9                                                                |         |                                                                                                    |
|-----------|------------------------------------------------------------------|---------|----------------------------------------------------------------------------------------------------|
|           | VDS Basic Provider                                               | Error   | Unexpected failure. Error code : 32@01000004                                                                                                    |
| 1         | At the time of a USB Device connection                           |         | When it's at the time of a USB Device connection, it's no problem.                                                                                                    |
|           | Cdrom                                                            | Warning | Error detected on the device \Device\CdRom0 during the paging operation.                                                                                                    |
| 51        | When installing an OS                                            |         | This event may be registered in the event viewer, but this does not affect system operation.                                                                                                    |
|           | Application Popup                                                | Error   | The description for Event ID 56 from source Application Popup cannot be found. Either the component that raises this event is not installed on your local computer or the installation is corrupted. You can install or repair the component on the local computer.  If the event originated on another computer, the display information had to be saved with the event. |
| 56        |                                                                  |         | The following information was included with the event: PCI XXXXXXXXXXXXXXXXXXXXXXXXXXXXXXXXXXX                                                                                                    |
|           |                                                                  |         | The message resource is present but the message was not found in the message table                                                                                                    |
|           |                                                                  |         | * A different number replaces X depending on the connection status of the LAN board.                                                                                                    |
|           | When installing an OS, starting system, or applying Starter Pack |         | When multiple N8104-157 are loaded it is registered, but does not affect system operation.                                                                                                    |
| 400       | SmartDQa                                                         | Warning | Reset was issued to the device \Device\RaidPort(x).  (x is any number)                                                                                                    |
| 129       | While the system is running                                      |         | If this message has been registered as a log during heavy I/O, there is no problem since the OS has succeeded in retry. Continue using.                                                                                                    |
|           | SmartPqi                                                         | Warning | Reset was issued to the device \Device\RaidPort(x).  (x is any number)                                                                                                    |
| 129       | While the system is running                                      |         | Even if the message is registered in the log, there is no problem because the OS has successfully completed the retry. You don't need any changes.                                                                                                    |
|           | Disk                                                             | Warning | Disk x is suddenly removed.                                                                                                    |
| 157       | When creating a RAID                                             |         | If you create new RAID on Windows, this event can be registered, but this does not affect the system operation.                                                                                                    |

## Windows Server 2016

### System Log

| stem Lo | <b>'</b> 9                                                                   |          |                                                                                                    |
|---------|------------------------------------------------------------------------------|----------|----------------------------------------------------------------------------------------------------|
| 4       | l2nd                                                                         | Warning  | HPE Ethernet 10Gb 2-port 530SFP+ Adapter #xx: The network link is down. Check to make sure the network cable is properly connected.                           |
| ·<br>   | When installing an OS, starting system, or applying Standard Program Package |          | This event does not affect system operation.                                                                                                    |
| 4       | l2nd                                                                         | Warning  | HPE Ethernet 10Gb 2-port 530T Adapter #xx: The network link is down Check to make sure the network cable is properly connected.                               |
| 4       | When installing an OS, sta or applying Standard Progra                       |          | This event does not affect system operation.                                                                                                    |
| 4       | l2nd                                                                         | Warning  | HPE FlexFabric 10Gb 2-port 533FLR-T Adapter #xx: The network link is down. Check to make sure the network cable is properly connected.                        |
| 4       | When installing an OS, sta or applying Standard Progra                       |          | This event does not affect system operation.                                                                                                    |
| 4       | I2nd                                                                         | Warning  | QLogic BCM57810 10 Gigabit Ethernet (NDIS VBD Client) #xx: The network link is down. Check to make sure the network cable is properly connected.              |
|         | When installing an OS                                                        |          | This event does not affect system operation.                                                                                                    |
| 4       | l2nd2                                                                        | Warning  | HPE Ethernet 10/25Gb 2-port 622FLR-SFP28 Converged Networl Adapter #xx: The network link is down. Check to make sure the networl cable is properly connected. |
|         | When installing an OS, starting system, or applying Standard Program Package |          | This event does not affect system operation.                                                                                                    |
|         | I2nd2                                                                        | Warning  | HPE Ethernet 10Gb 2-port 521T Adapter #xx: The network link is down Check to make sure the network cable is properly connected.                               |
| 4       | When installing an OS, starting system, or applying Standard Program Package |          | This event does not affect system operation.                                                                                                    |
|         | l2nd2                                                                        | Warning  | HPE Ethernet 10/25Gb 2-port 621SFP28 Adapter #xx: The network linis down. Check to make sure the network cable is properly connected                          |
| 4       | When installing an OS, starting system, or applying Standard Program Package |          | This event does not affect system operation.                                                                                                    |
|         | q57nd60a                                                                     | Warning  | HPE Ethernet 1Gb 2-port 332i Adapter #xx: The network link is down. Check to make sure the network cable is properly connected.                               |
| 4       | When installing an OS, starting system, or applying Standard Program Package |          | This event does not affect system operation.                                                                                                    |
|         | q57nd60a                                                                     | q57nd60a | HPE Ethernet 1Gb 4-port 331i Adapter #xx: The network link is down. Check to make sure the network cable is properly connected.                               |
| 4       | When installing an OS, starting system, or applying Standard Program Package |          | This event does not affect system operation.                                                                                                    |
| _       | q57nd60a                                                                     | Warning  | HPE Ethernet 1Gb 4-port 331T Adapter #xx: The network link is down Check to make sure the network cable is properly connected.                                |
| 4       | When installing an OS, starting system, or applying Standard Program Package |          | This event does not affect system operation.                                                                                                    |
| 4       | q57nd60a                                                                     | Warning  | HPE Ethernet 1Gb 4-port 331FLR Adapter #xx: The network link i down. Check to make sure the network cable is properly connected.                              |
| 4       | When installing an OS, starting system, or applying Standard Program Package |          | This event does not affect system operation.                                                                                                    |

| q57nd60a                                                                     | Warning                                                                                                    | HPE Ethernet 1Gb 2-port 332T Adapter #xx: The network link is down. Check to make sure the network cable is properly connected.                                                                                                    |
|------------------------------------------------------------------------------|----------------------------------------------------------------------------------------------------|----------------------------------------------------------------------------------------------------|
| When installing an OS, starting system, or applying Standard Program Package |                                                                                                    | This event does not affect system operation.                                                                                                    |
| b57nd60a                                                                     | Warning                                                                                                    | Broadcom NetXtreme Gigabit Ethernet #xx: The network link is down. Check to make sure the network cable is properly connected.                                                                                                    |
| When installing an OS                                                        |                                                                                                    | This event does not affect system operation.                                                                                                    |
| e1rexpress                                                                   | Warning                                                                                                    | HPE Ethernet 1Gb 2-port 361i Adapter #xx<br>Network link is disconnected.                                                                                                    |
| When installing an OS, starting system, or applying Standard Program Package |                                                                                                    | This event does not affect system operation.                                                                                                    |
| e1rexpress                                                                   | Warning                                                                                                    | HPE Ethernet 1Gb 2-port 361T Adapter #xx Network link is disconnected.                                                                                                    |
|                                                                              |                                                                                                    | This event does not affect system operation.                                                                                                    |
| e1rexpress                                                                   | Warning                                                                                                    | HPE Ethernet 1Gb 4-port 366T Adapter #xx<br>Network link is disconnected.                                                                                                    |
|                                                                              |                                                                                                    | This event does not affect system operation.                                                                                                    |
| e1rexpress                                                                   | Warning                                                                                                    | HPE Ethernet 1Gb 4-port 366FLR Adapter #xx<br>Network link is disconnected.                                                                                                    |
| When installing an OS, starting system, or applying Standard Program Package |                                                                                                    | This event does not affect system operation.                                                                                                    |
| e1iexpress                                                                   | Warning                                                                                                    | Intel(R) I350 Gigabit Network Connection #xx<br>Network link is disconnected.                                                                                                    |
| When installing an OS                                                        |                                                                                                    | This event does not affect system operation.                                                                                                    |
| i40eb                                                                        | Warning                                                                                                    | HPE Ethernet 1Gb 2-port 368i Adapter #xx<br>Network link is disconnected.                                                                                                    |
| When installing an OS, starting system, or applying Standard Program Package |                                                                                                    | This event does not affect system operation.                                                                                                    |
| i40eb                                                                        | Warning                                                                                                    | HPE Ethernet 1Gb 4-port 369i Adapter #xx<br>Network link is disconnected.                                                                                                    |
| When installing an OS, starting system, or applying Standard Program Package |                                                                                                    | This event does not affect system operation.                                                                                                    |
| i40eb                                                                        | Warning                                                                                                    | HPE Ethernet 1Gb 2-port 368FLR-MMT Adapter #xx Network link is disconnected.                                                                                                    |
| When installing an OS, starting system, or applying Standard Program Package |                                                                                                    | This event does not affect system operation.                                                                                                    |
| i40eb                                                                        | Warning                                                                                                    | HPE Ethernet 10Gb 2-port 568FLR-MMSFP+ Adapter #xx Network link is disconnected.                                                                                                    |
| When installing an OS, starting system, or applying Standard Program Package |                                                                                                    | This event does not affect system operation.                                                                                                    |
| i40eb                                                                        | Warning                                                                                                    | HPE Ethernet 10Gb 2-port 568FLR-MMT Adapter #xx Network link is disconnected.                                                                                                    |
| When installing an OS, starting system, or applying Standard Program Package |                                                                                                    | This event does not affect system operation.                                                                                                    |
|                                                                              | When installing an OS, start or applying Standard Programs  b57nd60a  When installing an OS, start or applying Standard Programs  e1rexpress  When installing an OS, start or applying Standard Programs  e1rexpress  When installing an OS, start or applying Standard Programs  e1rexpress  When installing an OS, start or applying Standard Programs  e1iexpress  When installing an OS, start or applying Standard Programs  e1iexpress  When installing an OS, start or applying Standard Programs  i40eb  When installing an OS, start or applying Standard Programs  i40eb  When installing an OS, start or applying Standard Programs  i40eb  When installing an OS, start or applying Standard Programs  i40eb  When installing an OS, start or applying Standard Programs  i40eb  When installing an OS, start or applying Standard Programs  i40eb  When installing an OS, start or applying Standard Programs  i40eb | When installing an OS, starting system, or applying Standard Program Package  b57nd60a Warning  When installing an OS  e1rexpress Warning  When installing an OS, starting system, or applying Standard Program Package  e1rexpress Warning  When installing an OS, starting system, or applying Standard Program Package  e1rexpress Warning  When installing an OS, starting system, or applying Standard Program Package  e1rexpress Warning  When installing an OS, starting system, or applying Standard Program Package  e1iexpress Warning  When installing an OS, starting system, or applying Standard Program Package  e1iexpress Warning  When installing an OS  i40eb Warning  When installing an OS, starting system, or applying Standard Program Package  i40eb Warning  When installing an OS, starting system, or applying Standard Program Package  i40eb Warning  When installing an OS, starting system, or applying Standard Program Package  i40eb Warning  When installing an OS, starting system, or applying Standard Program Package  i40eb Warning  When installing an OS, starting system, or applying Standard Program Package  i40eb Warning  When installing an OS, starting system, or applying Standard Program Package  i40eb Warning |

| 27  | ixgbs                                                                        | Warning      | HPE Ethernet 10Gb 2-port 562FLR-T Adapter #xx Network link is disconnected.                                                                                                    |
|-----|------------------------------------------------------------------------------|--------------|----------------------------------------------------------------------------------------------------|
|     | When installing an OS, starting system, or applying Standard Program Package |              | This event does not affect system operation.                                                                                                    |
|     | ixgbs                                                                        | Warning      | HPE Ethernet 10Gb 2-port 562T Adapter #xx<br>Network link is disconnected.                                                                                                    |
| 27  | When installing an OS, starting system, or applying Standard Program Package |              | This event does not affect system operation.                                                                                                    |
| 27  | ixgbi                                                                        | Warning      | HPE Ethernet 10Gb 2-port 562FLR-T Adapter #xx Network link is disconnected.                                                                                                    |
|     | When installing OS                                                           |              | This event does not affect system operation.                                                                                                    |
| 27  | ixgbi                                                                        | Warning      | HPE Ethernet 10Gb 2-port 562T Adapter #xx<br>Network link is disconnected.                                                                                                    |
|     | When installing OS                                                           |              | This event does not affect system operation.                                                                                                    |
| 27  | i40ea                                                                        | Warning      | HPE Ethernet 10Gb 2-port 562SFP+ Adapter #xx Network link is disconnected.                                                                                                    |
|     | When installing an OS, starting system, or applying Standard Program Package |              | This event does not affect system operation.                                                                                                    |
| 07  | i40ea                                                                        | Warning      | HPE Ethernet 10Gb 562SFP+ Adapter #xx<br>Network link is disconnected.                                                                                                    |
| 27  | When installing an OS, starting system, or applying Standard Program Package |              | This event does not affect system operation.                                                                                                    |
| 2=  | i40ea                                                                        | Warning      | HPE Ethernet 10Gb 2-port 562FLR-SFP+ Adapter<br>Network link is disconnected.                                                                                                    |
| 27  | When installing an OS, starting system, or applying Standard Program Package |              | This event does not affect system operation.                                                                                                    |
| 27  | i40ei                                                                        | Warning      | The description for Event ID 27 from source "i40ei" cannot be found. Either the component that raises this event is not installed on your local computer or the installation is corrupted. You can install or repair the component on the local computer. |
|     | When installing an OS                                                        |              | This event does not affect system operation.                                                                                                    |
| 56  | qebdrv                                                                       | Warning      | NTPNP_PCIxxxx: RDMA has been implicitly disabled due to RDMA interface NTPNP_PCIxxxx: RDMA has been implicitly disabled due to RDMA interface drivers. VBD driver upgrade is required.  * "x" depends on the system environment.                          |
|     | When applying Standard Program Package                                       |              | This event does not affect system operation.                                                                                                    |
| 69  | i40eb                                                                        | Warning      | HPE Ethernet xGb x-port xxxx Adapter The driver for the device detected a newer version of the NVM image than expected. Please install the most recent version of the network driver.  *"x" depends on the system environment.                            |
|     | When installing an OS, starting system, or applying Standard Program Package |              | This event does not affect system operation.                                                                                                    |
| 040 | Microsoft-Windows-<br>Kernel-PnP                                             | Warning      | The driver \Driver\WudfRd failed to load for the device xxxxxxxxxxxxxxxxxxxxxxxxxxxxxxxxxxxx                                                                                                    |
| 219 | When starting system or disk                                                 | connecting a | This may be recorded when starting the system or connecting a disk depending on timing, but does not affect system operation.                                                                                                    |

| 225   | Kernel-PnP  When applying Starter Pack                                            | Warning              | The application YYY with process id XXX stopped the removal or ejection for the device ZZZ.  * ZZZ: Instance name of the device                                                                                                    |
|-------|-----------------------------------------------------------------------------------|----------------------|----------------------------------------------------------------------------------------------------|
|       | Service Control<br>Manager                                                        | Error                | "xxxxxxxx service terminated with the following error: A device attached to the system is not functioning."                                                                                                    |
| 7023  | When running an OS for the first time                                             |                      | This event does not affect system operation if it is recorded only on the first startup and not recorded repeatedly.                                                                                                    |
| 7023  | Service Control Manager  When running an OS for th rebooting it, or while the sys |                      | The Data Sharing Service service terminated with the following error: %%3239247874  * The message may not be displayed correctly as follows, but there is no problem.  The description for Event ID 7023 from source Service Control Manager cannot be found. Either the component that raises this event is not installed on your local computer or the installation is corrupted. You can install or repair the component on the local computer. If the event originated on another computer, the display information had to be saved with the event.  The following information was included with the event:  Data Sharing Service  %%3239247874  The locale specific resource for the desired message is not present.  This event does not affect system operation. |
| 7024  | Service Control Manager  When starting system,                                    | Error<br>or applying | The Intel® Ethernet Thermal Sensor Monitor Service service terminated with the following service-specific error: The operation completed successfully."                                                                                                    |
| 7030  | Standard Program Package Service Control Manager                                  |                      | This event does not affect system operation.  The Printer Extensions and Notifications service is marked as an interactive service. However, the system is configured to not allow interactive services. This service may not function properly.  This event does not affect system operation if it is recorded only on the                                                                                                    |
|       | When running an OS for the first time  Microsoft-Windows                          |                      | first startup and not recorded repeatedly.  The server {XXXXXXXXXXXXXXXXXXXXXXXXXXXXXXXXXXXX                                                                                                    |
| 10010 | -DistributedCOM Error  When running an OS for the first time or rebooting it      |                      | register with DCOM within the required timeout.  Refer to the following website. <a href="https://support.microsoft.com/ja-jp/help/956479">https://support.microsoft.com/ja-jp/help/956479</a> (Japanese)                                                                                                    |
| 10317 | Microsoft-Windows<br>-NDIS                                                        | Error                | Miniport Microsoft Network Adapter Multiplexor Driver, {xxxxxxx-xxxx-xxxx-xxxx-xxxx-xxxxxxxxxx                                                                                                    |
|       | When removing a team                                                              |                      | This event does not affect system operation.                                                                                                    |

### **Application Event Log**

| 1014 | Microsoft-Windows-<br>Security-SPP                    | Warning | Acquisition of End User License failed. hr=0x80072EE7                                                                                                |
|------|-------------------------------------------------------|---------|----------------------------------------------------------------------------------------------------|
|      | When running an OS for the first time                 |         | This event does not affect system operation if it is not recorded repeatedly after activating the Windows.                                           |
|      | Microsoft-Windows-<br>Security-SPP                    | Warning | Detailed HRESULT. Returned hr=0xC004F022, Original hr=0x80049E00                                                                                     |
| 1015 | When running an OS for the first time                 |         | This event does not affect system operation if it is not recorded repeatedly after activating the Windows.                                           |
| 1534 | Microsoft-Windows-<br>User Profiles<br>Service        | Warning | Profile notification of event Create for component {2c86c843-77ae-4284-9722-27d65366543c} failed, error code is Not implemented.                     |
|      | When running an OS for the first time                 |         | This event does not affect system operation if it is recorded only on the first startup and not recorded repeatedly.                                 |
| 8198 | Microsoft-Windows-<br>Security-SPP                    | Error   | License Activation (slui.exe) failed with the following error code: hr=0x******** Command-line arguments: Ruleld=*********************************** |
|      | When running an OS for the first time or rebooting it |         | This event does not affect system operation if it is not recorded repeatedly after activating the Windows.                                           |
| 8200 | Microsoft-Windows-<br>Security-SPP                    | Error   | License acquisition failure details.<br>hr=0x80072EE7                                                                                                |
|      | When running an OS for the first time or rebooting it |         | This event does not affect system operation if it is not recorded repeatedly after activating the Windows.                                           |

### **Applications and Services Logs**

| 69  | Microsoft-Windows-<br>AppModel-Runtime                | Error   | Failed with 0x490 modifying AppModel Runtime status for package ************************************                                                                                                    |
|-----|-------------------------------------------------------|---------|----------------------------------------------------------------------------------------------------|
|     | When running an OS for the first time                 |         | This event does not affect system operation if it is recorded only on the first startup and not recorded repeatedly.                                                                                              |
| 134 | Microsoft-Windows-<br>Time-Service                    | Warning | NtpClient was unable to set a manual peer to use as a time source because of DNS resolution error on 'time.windows.com,0x8'. NtpClient will try again in 15 minutes and double the reattempt interval thereafter. |
|     | When running an OS for the first time or rebooting it |         | This event does not affect system operation if it is not recorded after connecting to the internet.                                                                                                    |
| 200 | Microsoft-Windows-<br>DeviceSetupManager              | Warning | A connection to the Windows Update service could not be established.                                                                                                    |
| 200 | When running an OS for the first time or rebooting it |         | This event does not affect system operation if it is not recorded after connecting to the internet.                                                                                                    |
|     | Microsoft-Windows-<br>DeviceSetupManager              | Warning | A connection to the Windows Metadata and Internet Services (WMIS) could not be established.                                                                                                    |
| 201 | When running an OS for the first time or rebooting it |         | This event does not affect system operation if it is not recorded after connecting to the internet.                                                                                                    |
| 202 | Microsoft-Windows-<br>DeviceSetupManager              | Warning | The Network List Manager reports no connectivity to the internet.                                                                                                    |
| 202 | When running an OS for the first time or rebooting it |         | This event does not affect system operation if it is not recorded after connecting to the internet.                                                                                                    |
| 506 | Microsoft-Windows-<br>DeviceManagement-<br>Pushrouter | Error   | DmWapPushService: Failed to register WNF with EventAggregator for WAP messages received by SMS Router. Result: (0xC002000B).                                                                                      |
|     | When running an OS for the first time                 |         | This event does not affect system operation if it is recorded only on the first startup and not recorded repeatedly.                                                                                              |

Chapter 3 Appendix Revision Record

# **Revision Record**

| Document Number   | Date         | Notes             |
|-------------------|--------------|-------------------|
| CBZ-002473-187-00 | January 2020 | The first edition |
|                   |              |                   |
|                   |              |                   |